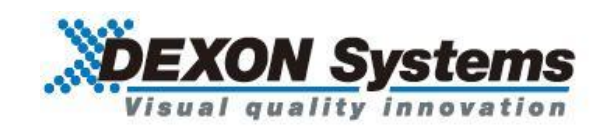

# シームレスマトリクススイッチャ DIMAX804KC

取扱説明書 Ver.1.1.0

● この度は、本製品をお買い上げいただきまして誠にありがとうございます。

● 本製品の性能を十分に引き出してご活用いただくために、ご使用前に必ずこの取扱説明書をお読みくだ さい。また、お読みになった後は、本製品近くの見やすい場所に保管してください。

**Arvanics Corporation**

# この取扱説明書をお読みいただく前に

- この取扱説明書の無断転載を禁じます。
- お客様がお持ちの製品のバージョンによっては、この取扱説明書に記載される外観図などが一部異なる 場合がありますのでご了承ください。
- 取扱説明書は改善のため、事前の予告なく変更することがあります。最新の取扱説明書は、弊社のホー ムページからダウンロードすることができます。

http://www.arvanics.com

### 取扱説明書の分冊構成

この取扱説明書は、目的に応じて分冊で提供しています。必要に応じて、各取扱説明書をお読みください。 なお、クイックスタートガイドおよびコマンドガイドについては、弊社ホームページからのダウンロード提 供のみになります。

■ユーザーズガイド (本書)

[目的]

- ・設置し、周辺機器と接続をする。
- ・入出力調整や設定などをする。
- ■クイックスタートガイド

[目的]

- ・簡単な操作方法を知る。
- ■コマンドガイド

[目的]

・シリアル通信および LAN 通信などによる外部制御をする。

## 商標について

- HDMI、High-Definition Multimedia Interface、および HDMI ロゴ は、米国およびその他の国における HDMI Licensing, LLC の商標または、登録商標です。
- ⚫ その他、記載されている会社名、製品名は、各社の登録商標または商標です。なお、本文中において、 ®マークや™マークを省略している場合があります。

# 安全上のご注意

製品をご使用前に必ずお読みください。

この取扱説明書には、お客様や他の人への危害や損害を未然に防ぎ、製品を安全に正しくお使いいただくた めに、重要な内容を記載しています。

次の内容 (表示・図記号) をよく理解してから本文をお読みになり、記載事項をお守りください。

### 「警告」、「注意」、「記号」の意味

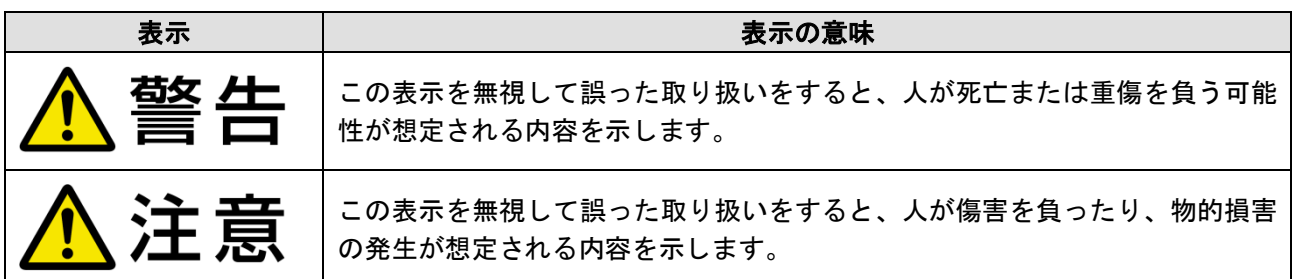

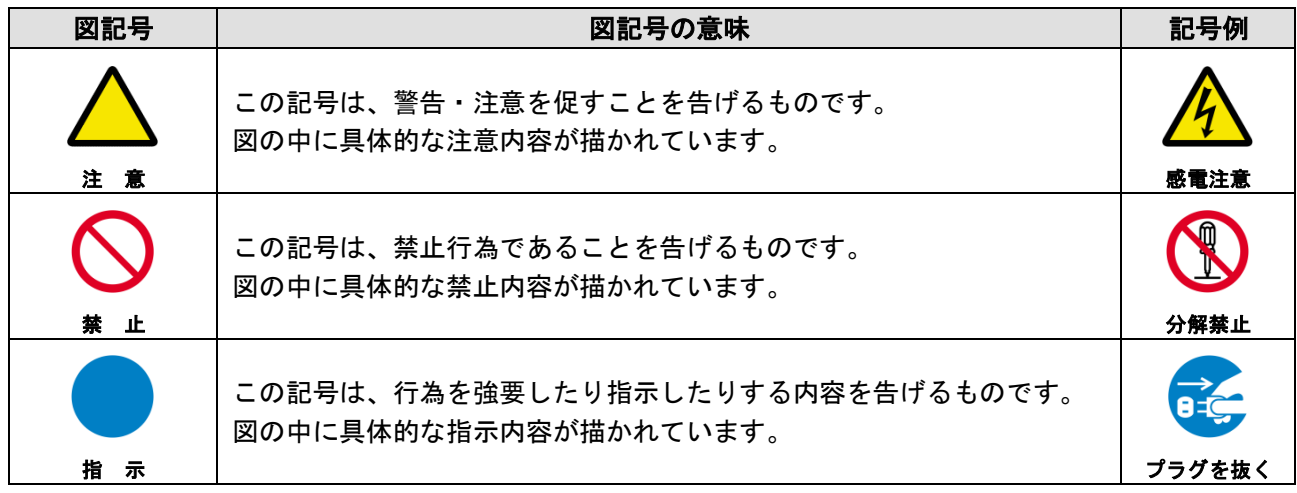

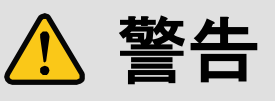

#### ■重い製品を持ち上げるときは

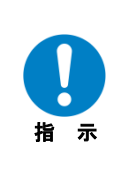

#### **●持ち上げるときは2名以上で作業する**

製品を持ち上げるとき、膝を伸ばしたまま腰を曲げて持ち上げる動作は、腰への負担が非常に強く危険です。 片足を少し前に出して膝を曲げ、腰を十分に降ろしてから、身体を製品に近づけて身体全体で持ち上げるようにし てください。

一人での持ち上げは負傷を招く原因となります。

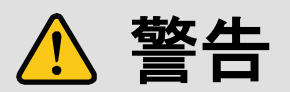

### ■設置・接続するときは

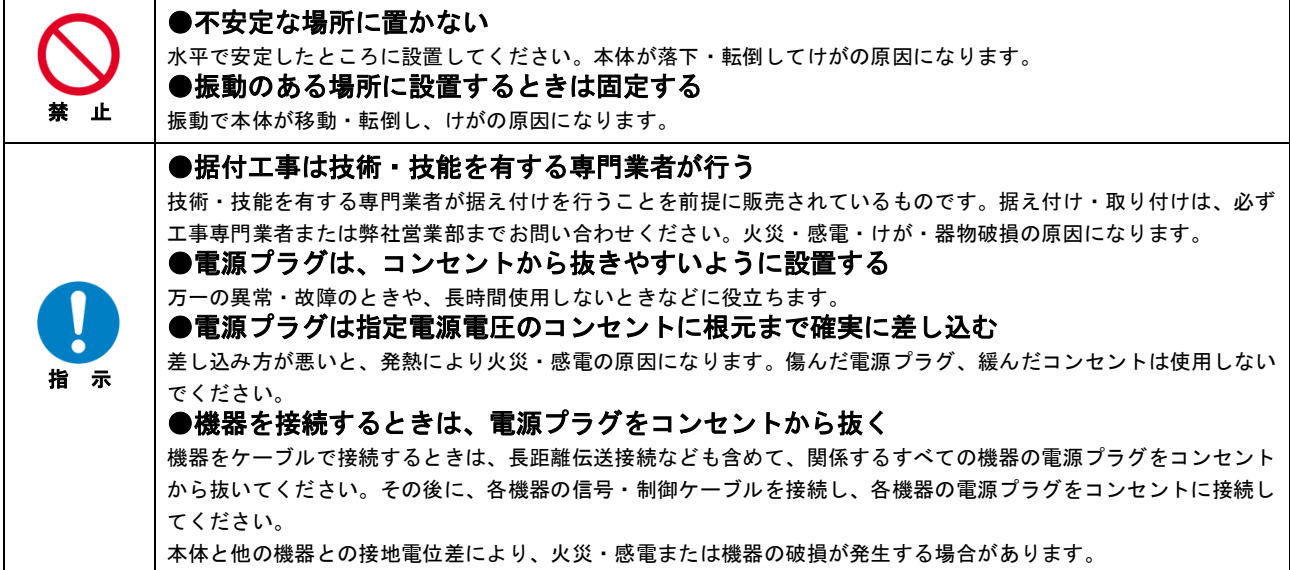

#### ■お使いのときは

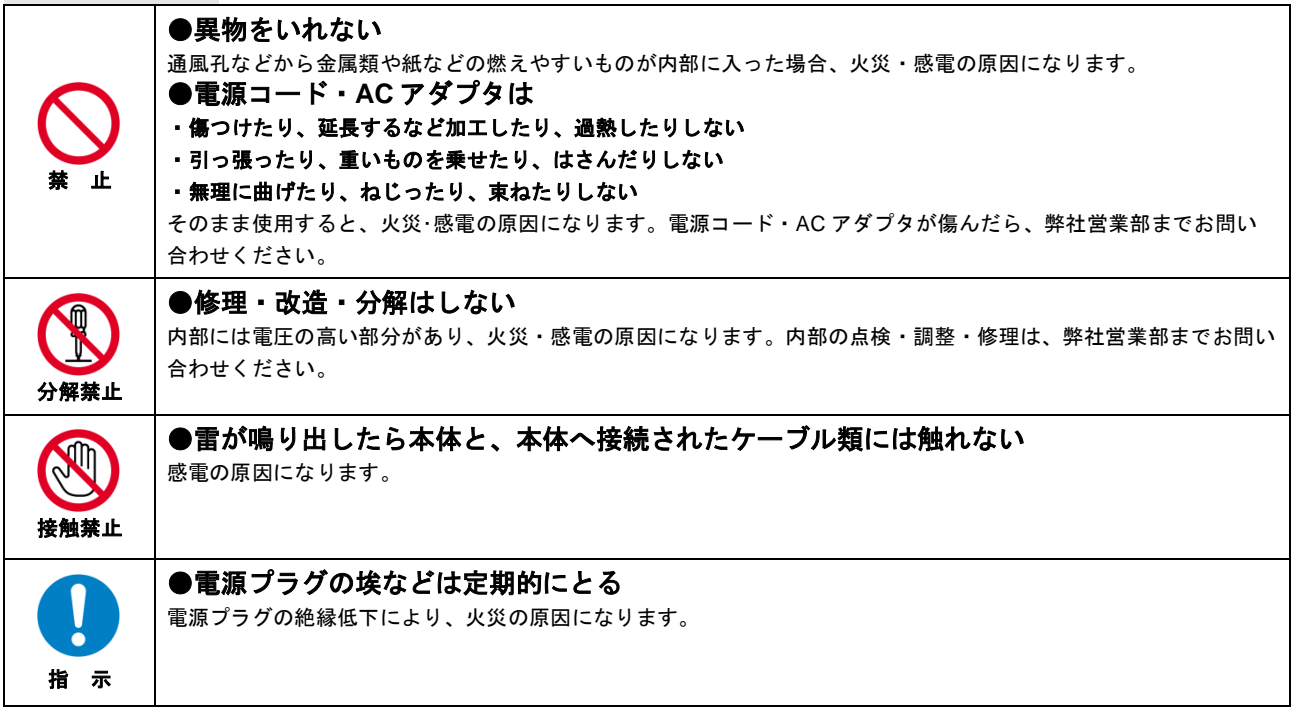

### ■もしものときは

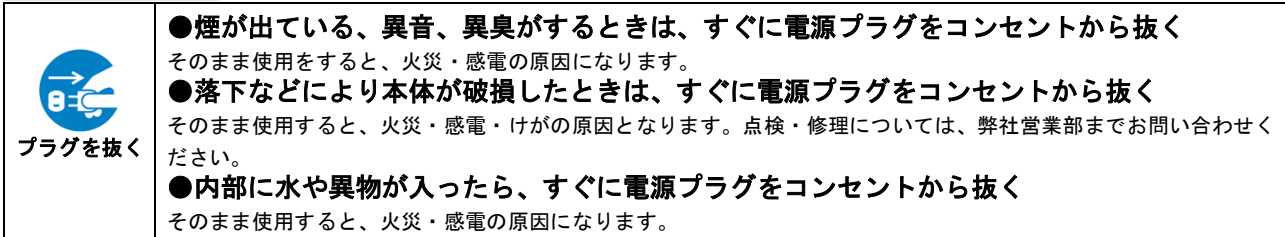

# <mark>△</mark> 注意

### ■設置・接続するときは

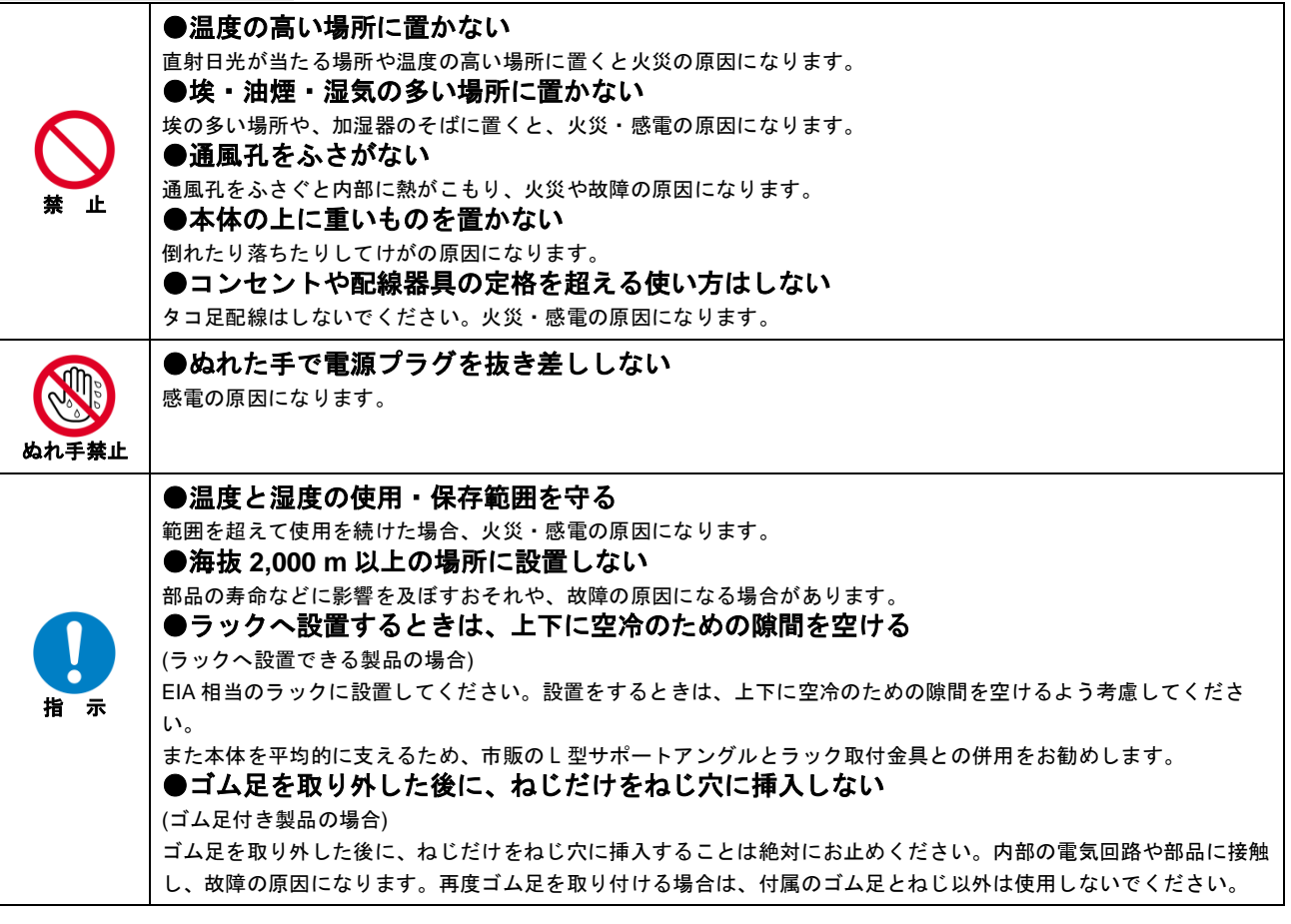

### ■お使いのときは

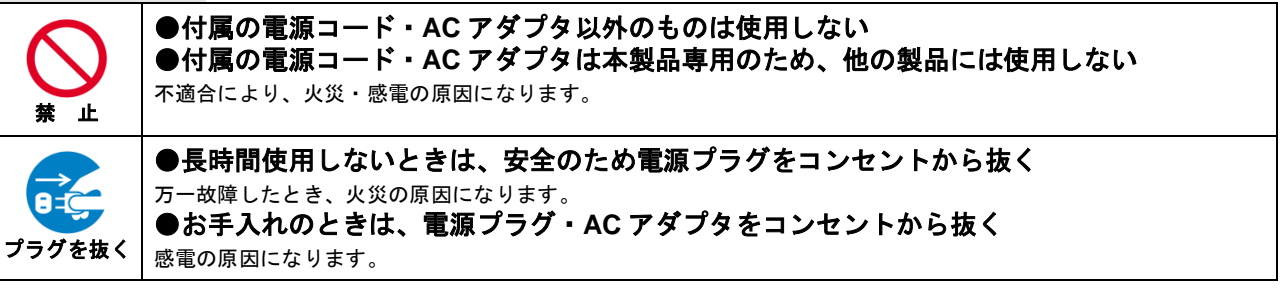

## 目次

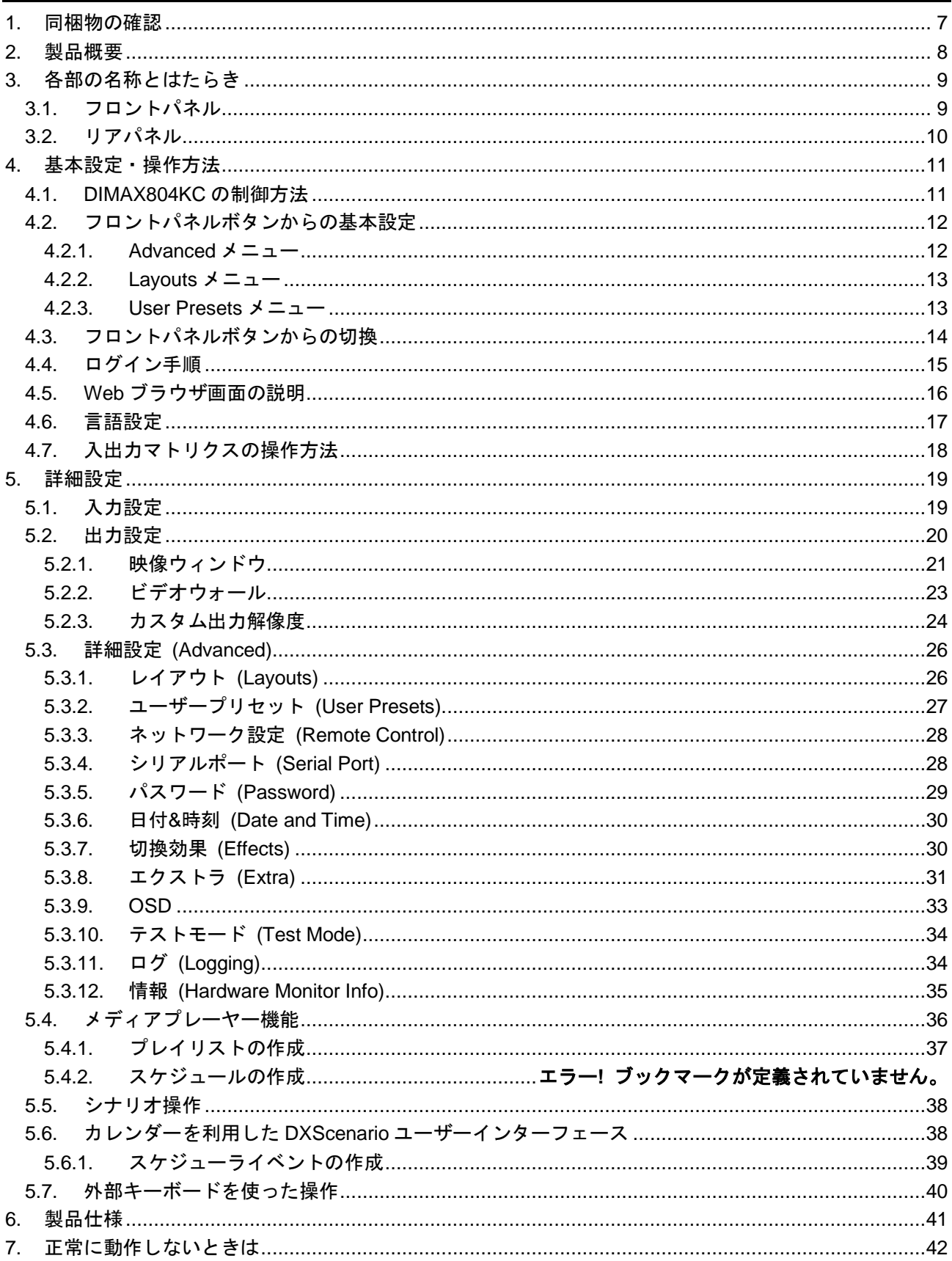

## <span id="page-6-0"></span>**1.** 同梱物の確認

以下の同梱物がすべてそろっているかご確認ください。

万一、同梱物に不備がありましたら、お手数ですが弊社の本社営業部または各営業所までお問い合わせくだ さい。

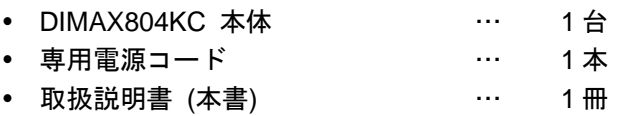

## <span id="page-7-0"></span>**2.** 製品概要

DIMAX804KC は 4K@30 (4:4:4)、HDCP 1.4/2.2 対応の 8 入力 4 出力のシームレスマトリクススイッチャで す。出力は HDMI と HDBaseT 出力コネクタ間で 2 分配出力が可能です。ユーザーインターフェースにすぐ れた Web ブラウザ設定画面を内蔵しており、LAN 経由でアクセスが可能です。また、PIP (ピクチャ・イ ン・ピクチャ) 機能を搭載しており、出力毎に最大 2 画面の映像オーバーレイが可能です。デジタルサイネ ージアプリケーションにおいて 4 面までのマルチディスプレイシステム (ビデオウォール) の構築に最適で す。

## <span id="page-8-0"></span>**3.** 各部の名称とはたらき

## <span id="page-8-1"></span>**3.1.** フロントパネル

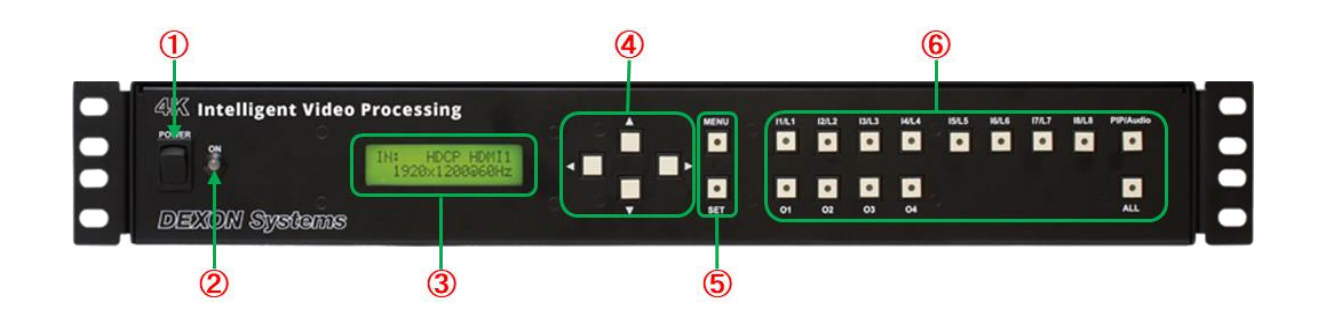

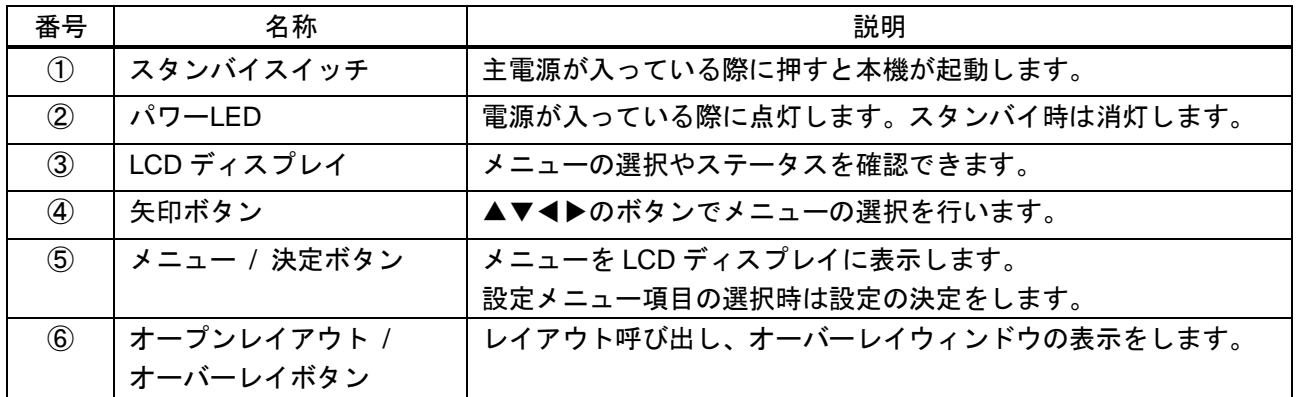

## <span id="page-9-0"></span>**3.2.** リアパネル

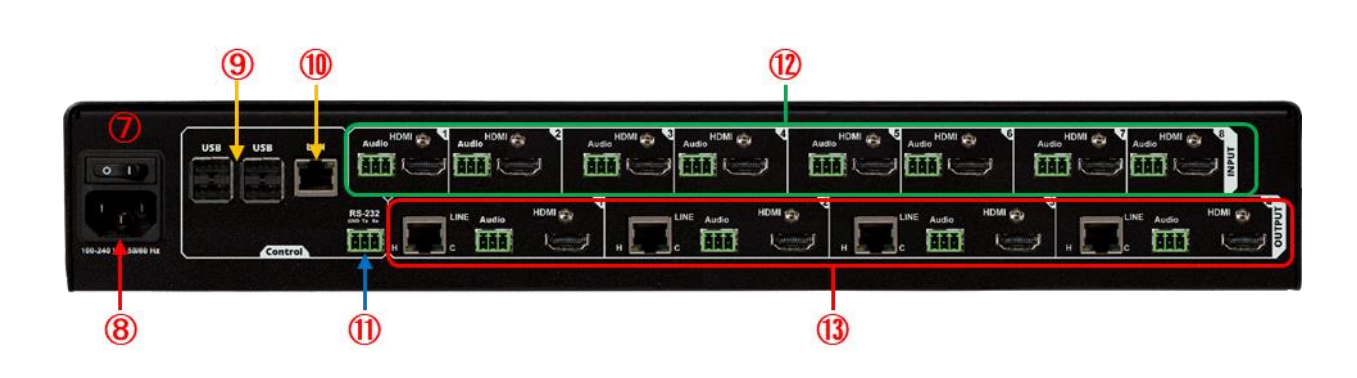

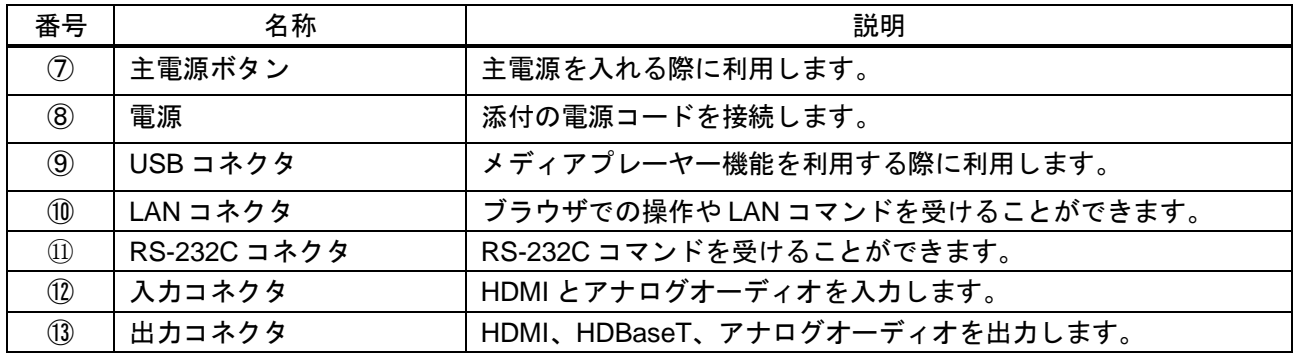

## <span id="page-10-0"></span>**4.** 基本設定・操作方法

### <span id="page-10-1"></span>**4.1. DIMAX804KC** の制御方法

本機は以下の方法で制御することができます。

**1.** フロントパネルボタンからの設定・制御

フロントパネルボタンから本機の基本的な設定変更が可能です。またフロントパネルボタンで入出力信 号の切り換え、表示、レイアウトパターンの呼び出しを行うことができます。なお、フロントパネルボ タンからは本機で設定できる全ての設定を行うことはできません。詳細設定は Web ブラウザから設定 をしてください。

#### **2. Web** ブラウザからの設定・制御

本機を LAN に接続します。本機の IP アドレスを同じネットワーク上にある PC や iOS、アンドロイド タブレットの HTML5 対応ブラウザに入力してください。ネットワークが正常に動作している場合、 DXHTML Control アプリケーションのログインウィンドウが表示されます。このログインウィンドウで 全ての設定と操作を行うことができます。

#### デフォルト設定

ユーザー名 : Administrator パスワード :dexon

#### **3.** 外部制御コマンドからの制御

外部制御コマンドを利用して、リモートオペレータ PC やタッチパネル等から本機を制御することが可 能です。詳細は別冊のコマンドガイドをご確認ください。

### <span id="page-11-0"></span>**4.2.** フロントパネルボタンからの基本設定

本機はフロントパネルボタンから設定・制御することができます。以下のメニューは「MENU」ボタンを押 した後▲▼ボタンを押すことで選択できます。

### <span id="page-11-1"></span>**4.2.1. Advanced** メニュー

#### ⚫ **Remote Control**

IP アドレスやネットワークマスク等のリモート制御に関するパラメータを設定します。 設定を保存するには「SET」ボタンを押し、設定を有効にするには「Apply now」を選択してくださ い。

#### ⚫ **Serial Port**

シリアルポートのパラメータを変更できます。 変更可能なパラメータ:ボーレート、データビット、フロー制御

#### ⚫ **Button Function**

フロントパネルボタンの操作モードを設定します。以下のモードが利用可能です。

#### ➢ **Overlay**

フロントボタンにより、個々のオーバーレイウィンドウを操作します。INPUT ボタンで選択され た入力信号は、OUTPUT ボタンで選択された出力チャンネルに表示されます。

➢ **Layout** あらかじめ登録されているレイアウトをフロントボタン操作で呼び出すことができます。 レイアウトは最大 8 個までフロントボタンに割当可能です。

#### ⚫ **OSD**

現在の出力設定や入力接続に関する情報テキストを、OSD(オンスクリーンディスプレイ)パネル上 に表示することができます。ここではOSDパネルの表示設定を変更できます。

#### ➢ **Auto (**自動**)**

設定が変更された場合、OSDパネルが自動的に表示されます。

- ➢ **Yes** OSDパネルが恒久的に表示されます。
- ➢ **No**

OSDパネルは表示されません。

デフォルトでは、OSDパネルは各ディスプレイ出力の左上に表示されます。Autoの場合、表示時間は4 秒です。これらのパラメータは、Webブラウザ設定画面から変更できます。

#### ⚫ **Factory Reset**

本機の全ての設定を工場出荷時に戻します。

### <span id="page-12-0"></span>**4.2.2. Layouts** メニュー

本機が表示する映像ウィンドウの配置を表すパラメータ群のことを、レイアウトと呼びます。 レイアウトには以下のパラメータが含まれます。

- 入力される映像信号・音声信号
- ⚫ 入力信号を割り当てた出力チャンネル
- 入力映像と出力映像のトリミング(切り抜き)の数値
- PIP の入力信号とその表示位置

レイアウトメニューには、使用可能なレイアウトの一覧が表示されます。各レイアウト番号を選択すると、 そのサブメニューが表示されます。サブメニューには、以下の設定項目が表示されます。

- Store (レイアウトの保存・上書き)
- Recall (保存済みレイアウトの呼び出し)
- Clear (保存済みレイアウトの削除)

現在表示中の映像ウィンドウの配置を保存する場合は、「Store」メニューを選択してください。Store の前 に「\*」が付いている場合は、レイアウトが保存済みであることを示しています。

保存済みのレイアウトは、Recall メニューで呼び出すことができます。

レイアウトが不要になった場合は、Clear メニューを選択してください。Clear の前に「\*」が付いている場 合は、レイアウトが空であることを示しています。

Button Function を Layout モードに設定している場合は、オープンレイアウトボタン (L1~L8) を押すこと でレイアウトの切り換えが可能です。

### <span id="page-12-1"></span>**4.2.3. User Presets** メニュー

本機で設定したすべての入力設定、出力設定、詳細設定を含む設定パラメータ群のことを、ユーザープリセ ットと呼びます。ユーザープリセットメニューは、前述のレイアウトメニューと同様、以下のメニュー構成 となっています。

- Store (ユーザープリセットの保存・上書き)
- Recall (保存済みユーザープリセットの呼び出し)
- ⚫ Clear (保存済みユーザープリセットの削除)

本機は 4 つのプリセットを保存することが可能です。

## <span id="page-13-0"></span>**4.3.** フロントパネルボタンからの切換

本機はフロントパネルボタンから映像の入出力を簡単に切り換えることができます。

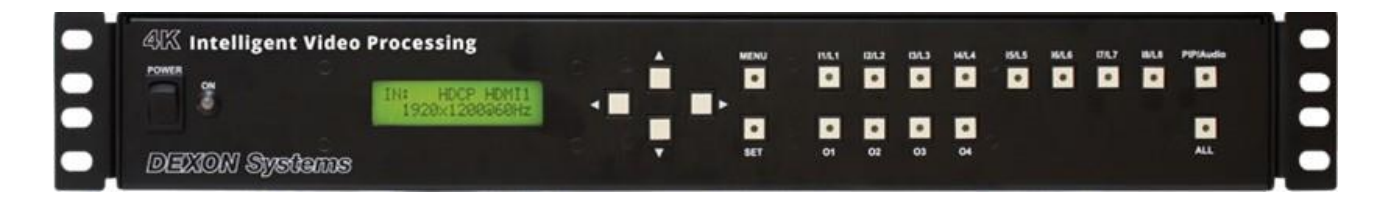

#### ● 入力信号の表示

入力信号を表示するには、入力チャンネルボタンを選択します。その後、入力信号を表示する出力チャ ンネルボタンを選択してください。全ての出力チャンネルに表示させる場合は、「ALL」ボタンを選択 してください。

本操作は、「Button Function」のパラメータが「Overlay」に設定されている時に実行可能です。

### ● 入力信号の表示終了

いずれかの入力チャンネルボタンを押すと、その入力チャンネルが現在表示されている出力チャンネル ボタンが点灯します。その後、入力信号の表示を終了したい出力チャンネルボタンを選択してくださ い。

本操作は、「Button Function」のパラメータが「Overlay」に設定されている時に実行可能です。

#### ● PIP 音声選択

「PIP/Audio」ボタンを押すと、ボタンの LED が点灯し、PIP 出力の操作が有効になります。その後、 PIP ウィンドウを表示させる入力チャンネルボタンと出力チャンネルボタンを選択してください。 PIP ウィンドウを閉じたい場合は、LED の点灯した出力チャンネルボタンを再度押してください。

「PIP/Audio」ボタンの LED が点灯時にもう一度「PIP/Audio」ボタンを押すと、ボタンの LED が点滅 し、音声出力の操作が有効になります。その後、音声を出力させる入力チャンネルボタンと出力チャン ネルボタンを選択してください。音声出力を止めたい場合は、LED の点灯した出力チャンネルボタン を再度押してください。

「PIP/Audio」ボタンの LED が点滅時にもう一度「PIP/Audio」ボタンを押すと、ボタンの LED が消灯 し、メインチャンネルの操作が有効になります。

本操作は、「Button Function」のパラメータが「Overlay」に設定されている時に実行可能です。

### ⚫ レイアウト呼び出し

レイアウトを呼び出す際は、オープンレイアウトボタン (L1~L8) を選択してください。

本操作は、「Button Function」のパラメータが「Layout」に設定されている時に実行可能です。

## <span id="page-14-0"></span>**4.4.** ログイン手順

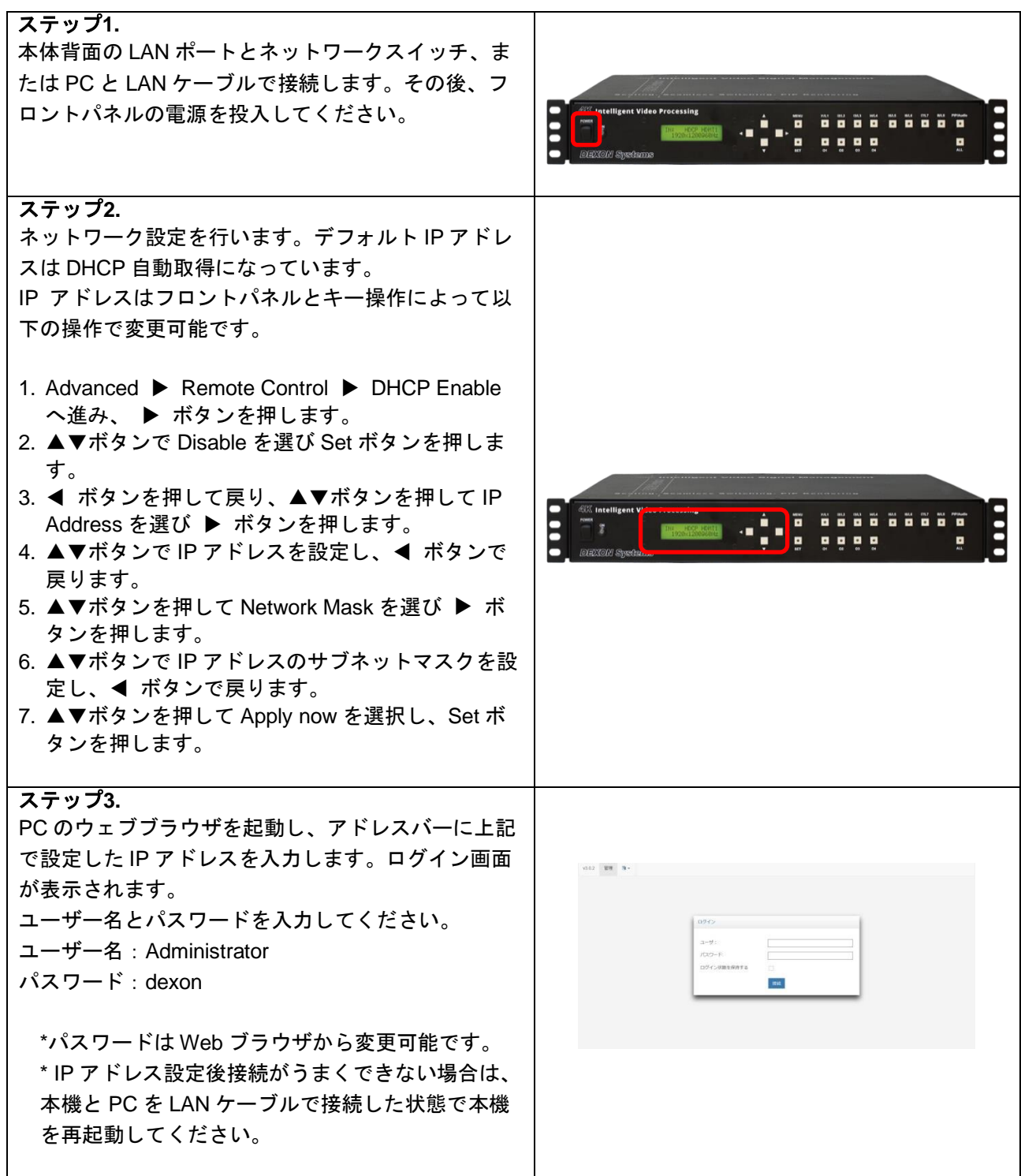

## <span id="page-15-0"></span>**4.5. Web** ブラウザ画面の説明

Web ブラウザ経由で本機にログインすると、以下のコントロール画面が表示されます。

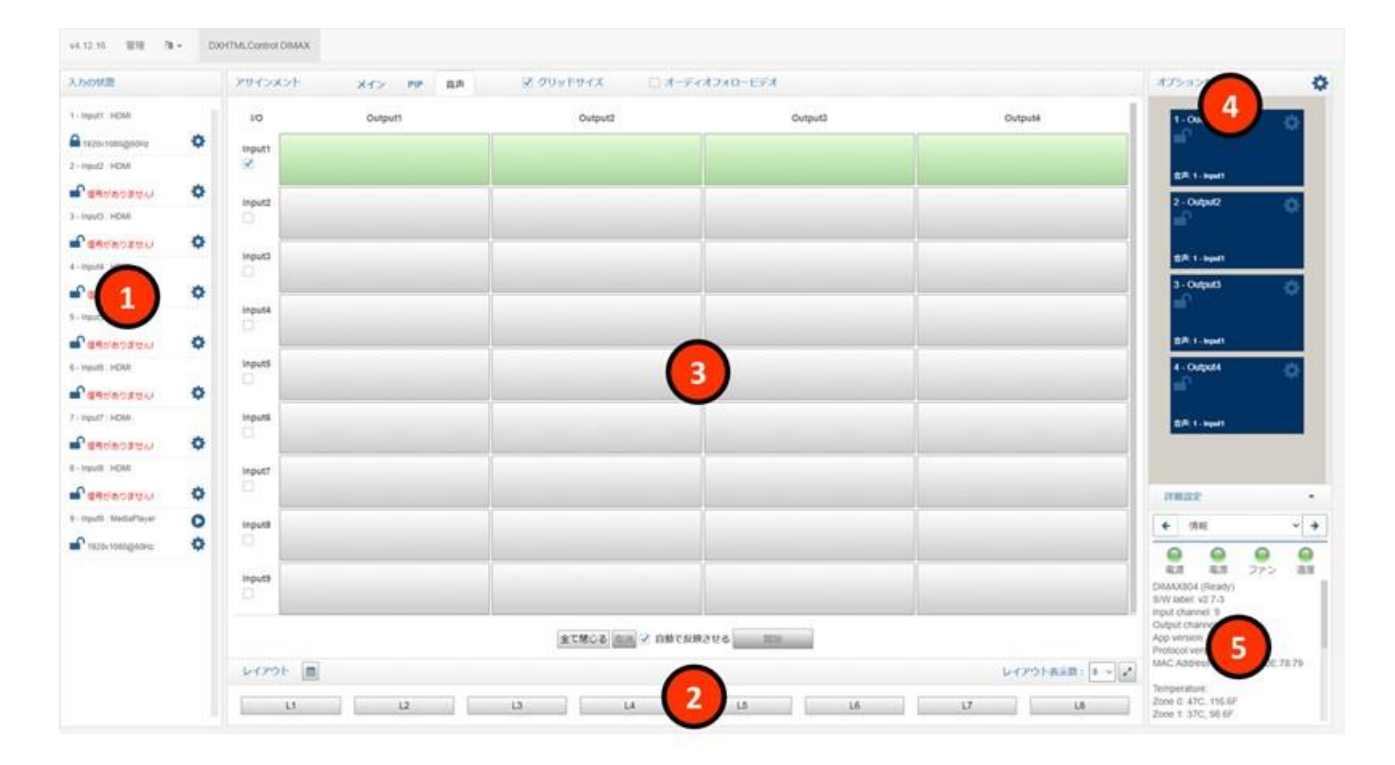

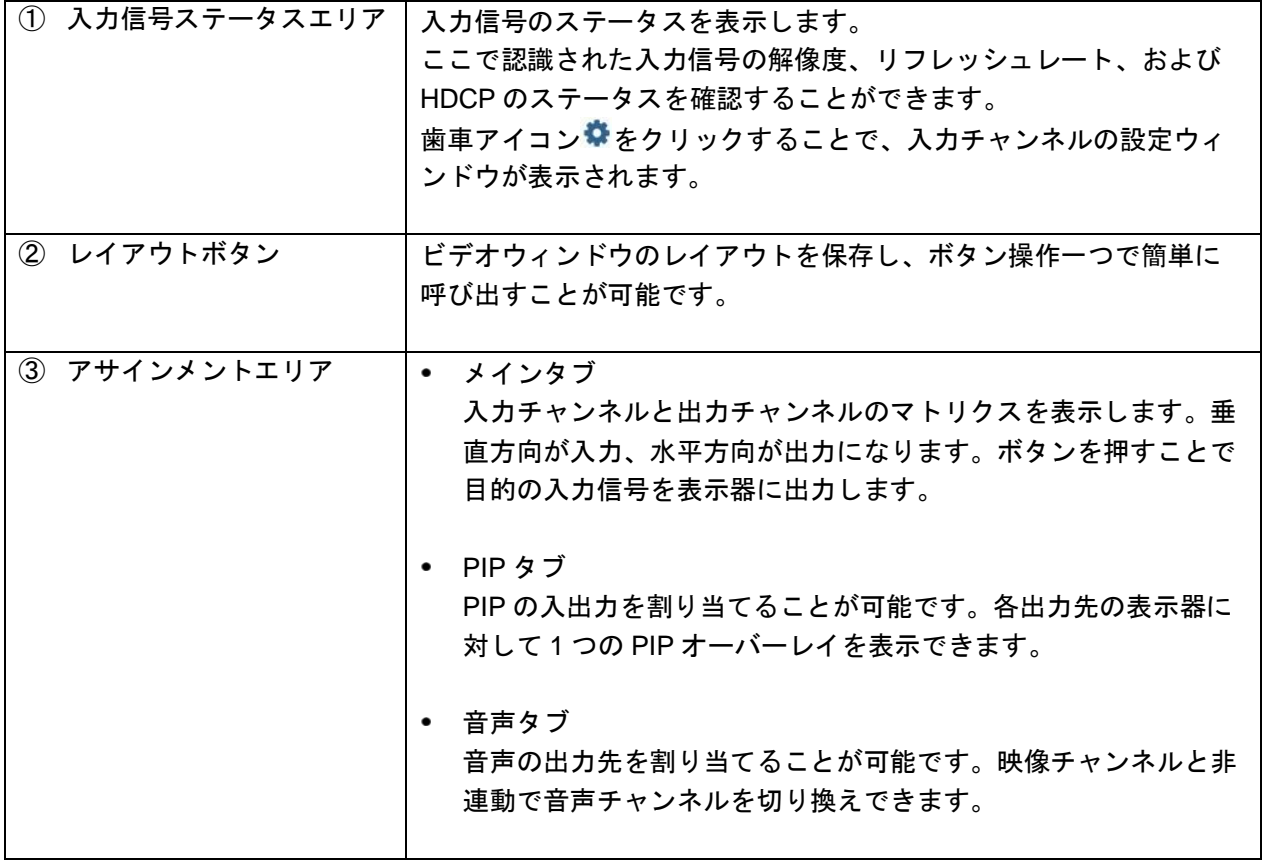

16

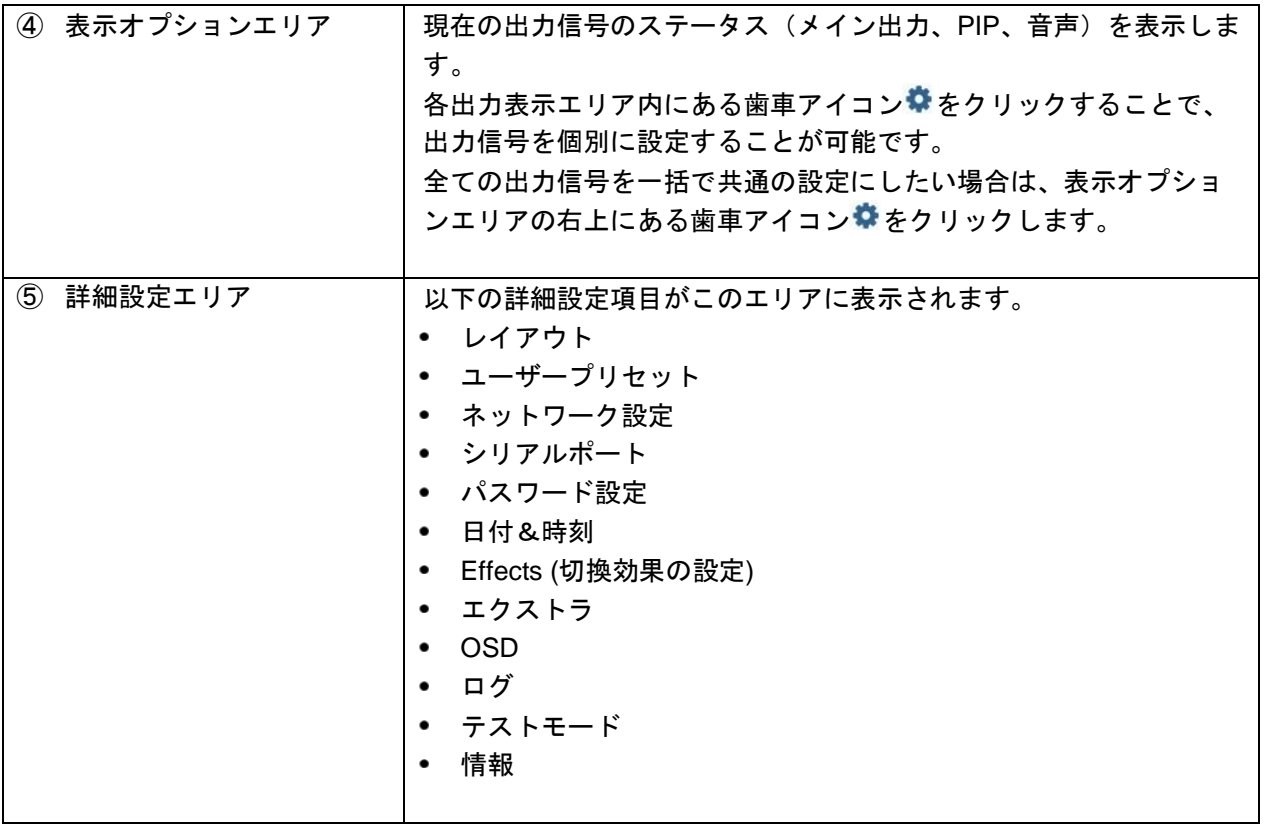

## <span id="page-16-0"></span>**4.6.** 言語設定

初めてログインした場合、コントロール画面は英語表示になっています。ログイン後、画面上部の言語設定 アイコンをクリックし、「Japanese」を選択することで日本語に言語を変更できます。

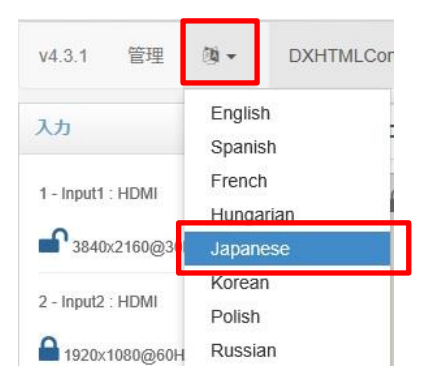

## <span id="page-17-0"></span>**4.7.** 入出力マトリクスの操作方法

<span id="page-17-1"></span>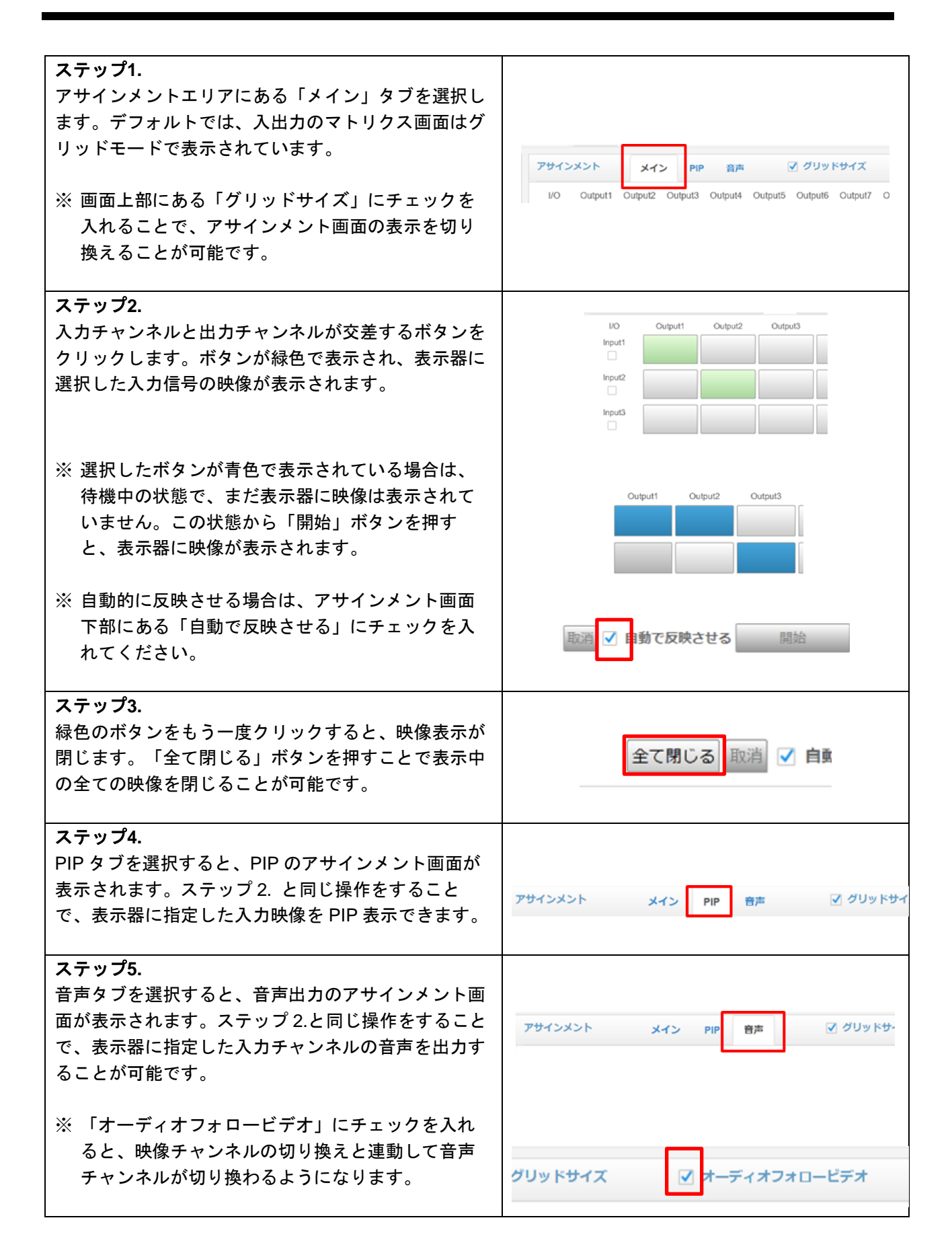

## <span id="page-18-0"></span>**5.** 詳細設定

### <span id="page-18-1"></span>**5.1.** 入力設定

入力信号ステータスエリア内の各入力チャンネルの※アイコンをクリックすると、入力信号設定ウィンド ウが開きます。入力信号に関するパラメータの設定・確認を行うことができます。

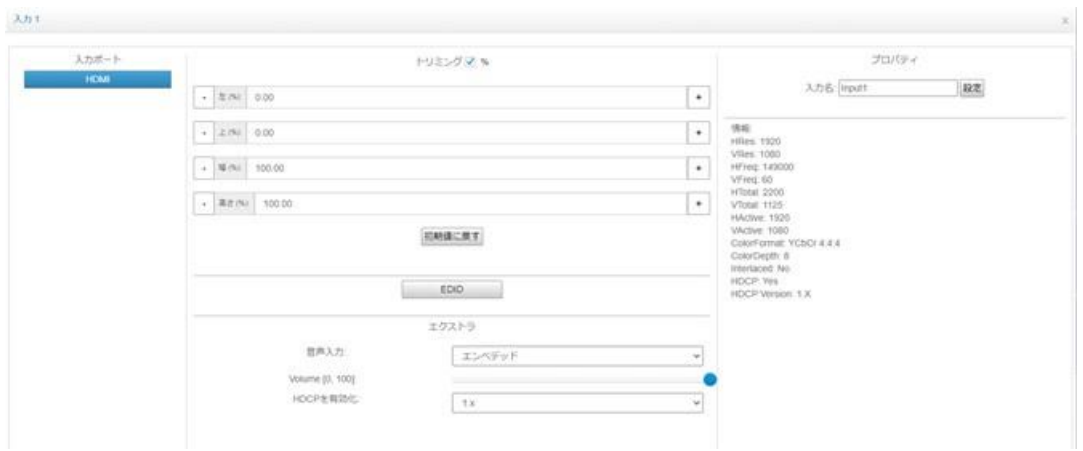

● トリミング

入力信号の一部を切り出して表示することができます。切り出しは、左、上、幅、高さの数値を調整す ることで行うことができます。「初期値に戻す」ボタンを押すと、デフォルト値に戻ります

⚫ **EDID**

入力チャンネルの EDID 情報を設定します。リストから映像解像度を選択する、または数値を指定して カスタム EDID を設定することが可能です。

【注意】カスタム EDID 機能を利用する際は、事前検証を行ってください。

#### ● 音声入力

入力音声信号を、HDMI エンベデッド音声またはアナログ音声入力の間で選択できます。

● HDCP を有効化

入力チャンネルの HDCP 対応についての設定ができます。「No」に設定した場合、接続機器は著作権 保護されていない映像信号のみを出力します。入力信号に著作権保護されたコンテンツが含まれる場合 は、「1.x」、または「1.x - 2.2」を設定してください。

● 入力名

コントロール画面上に表示される入力チャンネルの名称を設定できます。

⚫ 情報

入力信号のステータスを表示します。

### <span id="page-19-0"></span>**5.2.** 出力設定

表示オプションエリア内の歯車アイコン※をクリックすると、全出力チャンネル共通の出力設定ウィンド ウが開きます。出力チャンネルごとに個別の出力信号設定を行いたい場合は、各出力ウィンドウ内の歯車ア **イコン⇔をクリックします。** 

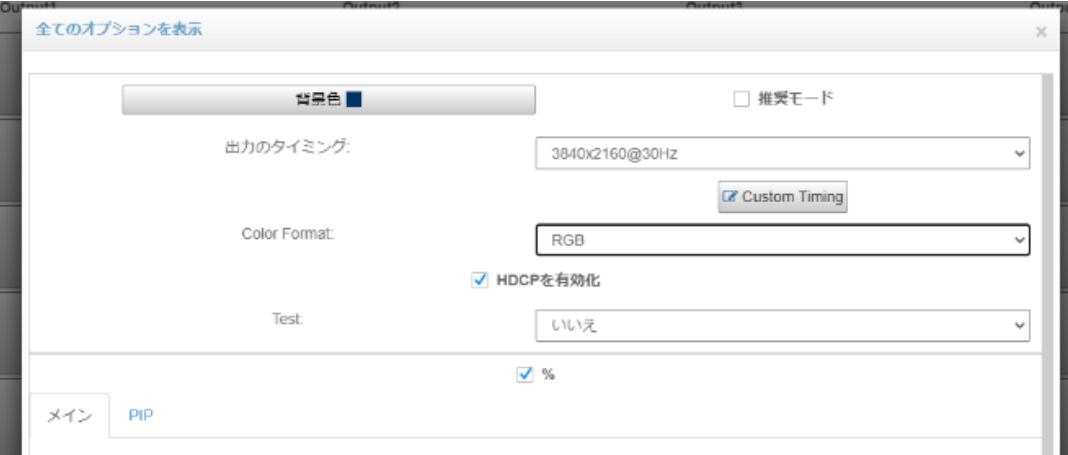

#### ● 背景色

スクリーンの背景色を設定します。

● 出力のタイミング

出力解像度を設定します。デフォルトでは、推奨の出力解像度が設定されています。出力解像度を変更 する場合は、「推奨モード」のチェックを外し、ドロップダウンリストから出力解像度を選択してくだ さい。

#### ⚫ **Color Format**

出力映像のカラーフォーマット (RGB / YCbCr 4:4:4 / YCbCr 4:2:2) を設定できます。

#### ● HDCP を有効化

チェックを入れると出力信号に HDCP を付加するようになり、HDCP 対応モニタに HDCP 付加された 映像を表示できるようになります。

⚫ **Test**

テストパターンを出力することが可能です。オーバーラップやベゼル補正の調整時に使用します。

## <span id="page-20-0"></span>**5.2.1.** 映像ウィンドウ

「メイン」「PIP」タブを選択することで、それぞれメインウィンドウと PIP ウィンドウの表示設定を変更 することが可能です。

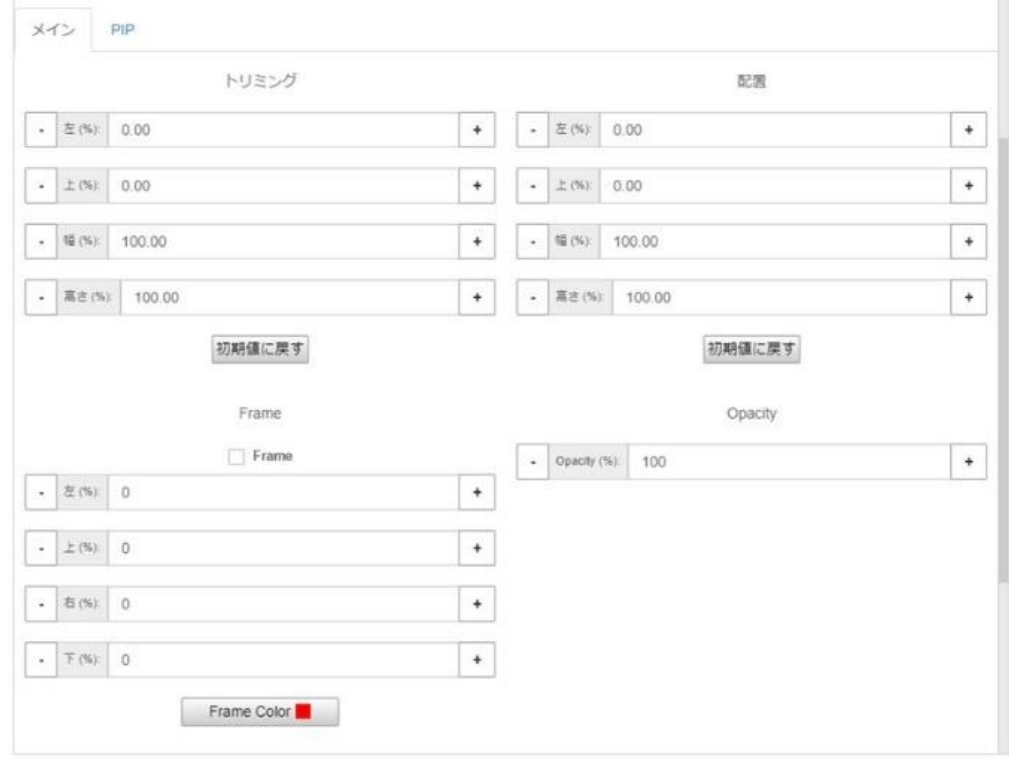

#### メイン・**PIP** 共通設定項目

● トリミング

表示する入力信号の一部を切り出して表示することができます。切り出しは、左、上、幅、高さの数値 を調整することで行うことができます。「初期値に戻す」ボタンを押すと、デフォルト値に戻ります。

● 配置

映像ウィンドウの位置とサイズを左、上、幅、高さの数値を調整することで行うことができます。「初 期値に戻す」ボタンを押すと、デフォルト値に戻ります。

#### ⚫ **Frame**

映像ウィンドウの外周にフレームを付けることができます。フレームのサイズと色を設定できます。

⚫ **Opacity**

映像ウィンドウの透明度を設定できます。Opacity を 100%に設定すると不透明の状態となり、Opacity の数値を下げていくと出力映像が透過して表示されます。

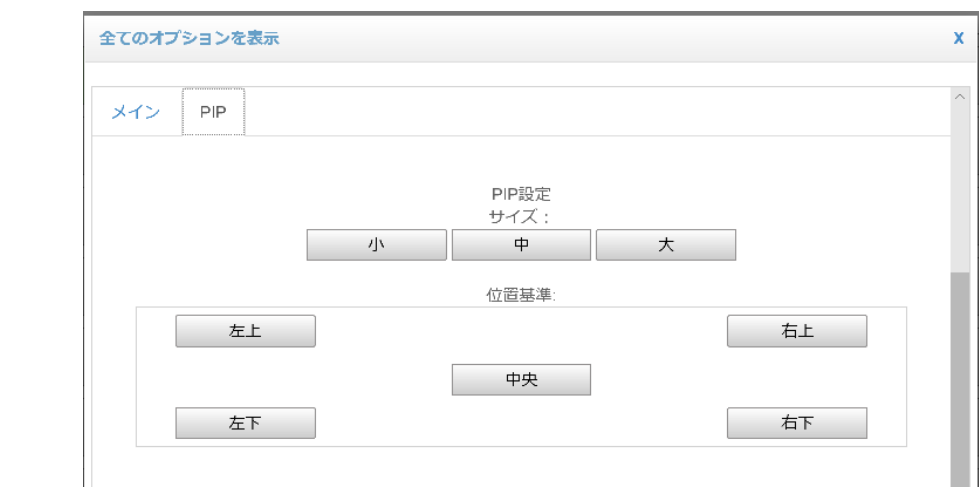

#### **PIP** 設定項目

### ⚫ サイズ

PIP ウィンドウの大きさを 3 段階の中から選択することが可能です。

### ● 位置基準

PIP ウィンドウの表示位置を 5 つの配置から選択可能です。

PIP ウィンドウの位置を調整したい場合は、「配置」にある各項目の数値を変更することで大きさや位置を 自由に変更することが可能です。

## <span id="page-22-0"></span>**5.2.2.** ビデオウォール

モニターグリッド、ベゼル補正の設定を行うと、ビデオウォールモードが有効になります。

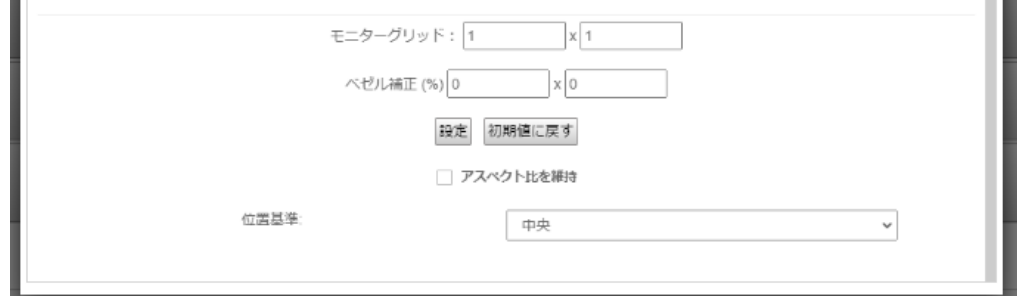

⚫ モニターグリッド

スクリーンの並びを指定します。スクリーンの数(水平方向×垂直方向)を入力します。

#### ● ベゼル補正

映像のベゼル補正を設定します。水平方向と垂直方向のベゼル幅を入力します。

各項目の数値を入力後に「設定」ボタンを押すとウォール表示に切り換わります。「初期値に戻す」ボタン を押すと、デフォルト値に戻ります。

#### ● アスペクト比を維持

入力信号のアスペクト比を崩さずに映像を表示したい場合は、チェックを入れます。

#### ● 位置基準

「アスペクト比を維持」を有効にした場合において、ウィンドウサイズを変更したときの表示位置の基 準を指定します。

### <span id="page-23-0"></span>**5.2.3.** カスタム出力解像度

本機は一般的な表示器で使われている解像度情報を内蔵しています。しかし、LED パネルディスプレイ等 を利用する際は、内蔵のリストにないフォーマットが必要となる場合があります。カスタム出力解像度機能 を利用することにより、パラメータを変更することで出力解像度を作成することができます。

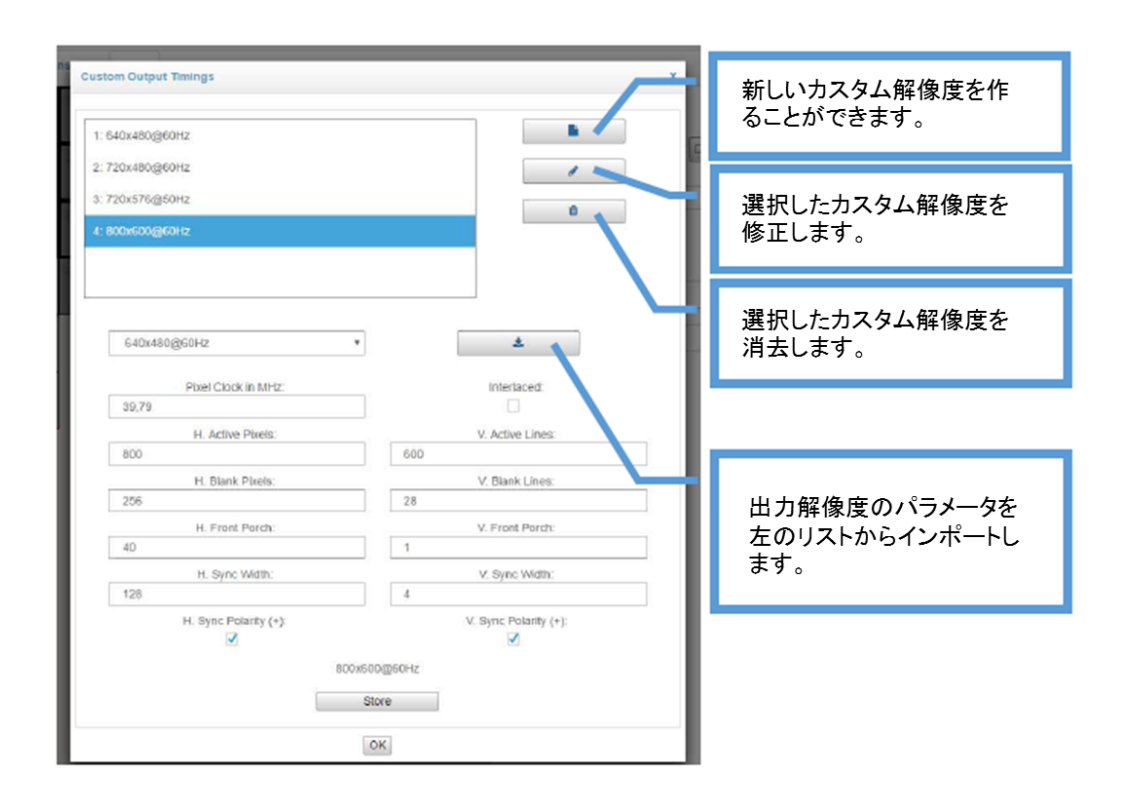

カスタム出力解像度設定画面により、新しい出力解像度を作成や修正、削除を行うことができます。 カスタム出力解像度設定画面には、「設定」画面の「グリッドサイズ」上にある「Custom Timing」ボタン から入ることができます。

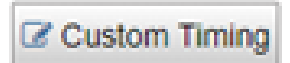

カスタム出力解像度を設定することで、本機の出力チャンネルが対応している範囲内での出力解像度のリス トを増やすことができます。作成したカスタム出力解像度は他の出力チャンネルでも使用することができま す。

カスタム出力解像度設定画面には以下のパラメータがあります。

- ⚫ **Pixel Frequency** (MHz)
- ⚫ **Active Area Width** (pixels)
- ⚫ **H Blanking Interval** (pixels)
- ⚫ **H Front Poach** (pixels)
- ⚫ **H Sync Width** (pixels)
- ⚫ **Active Area Width** (pixels)
- ⚫ **V Blanking Interval** (pixels)
- ⚫ **V Front Poach** (pixels)
- ⚫ **V Sync Width** (pixels)
- ⚫ **Sync polarities** (positive もしくは negative)

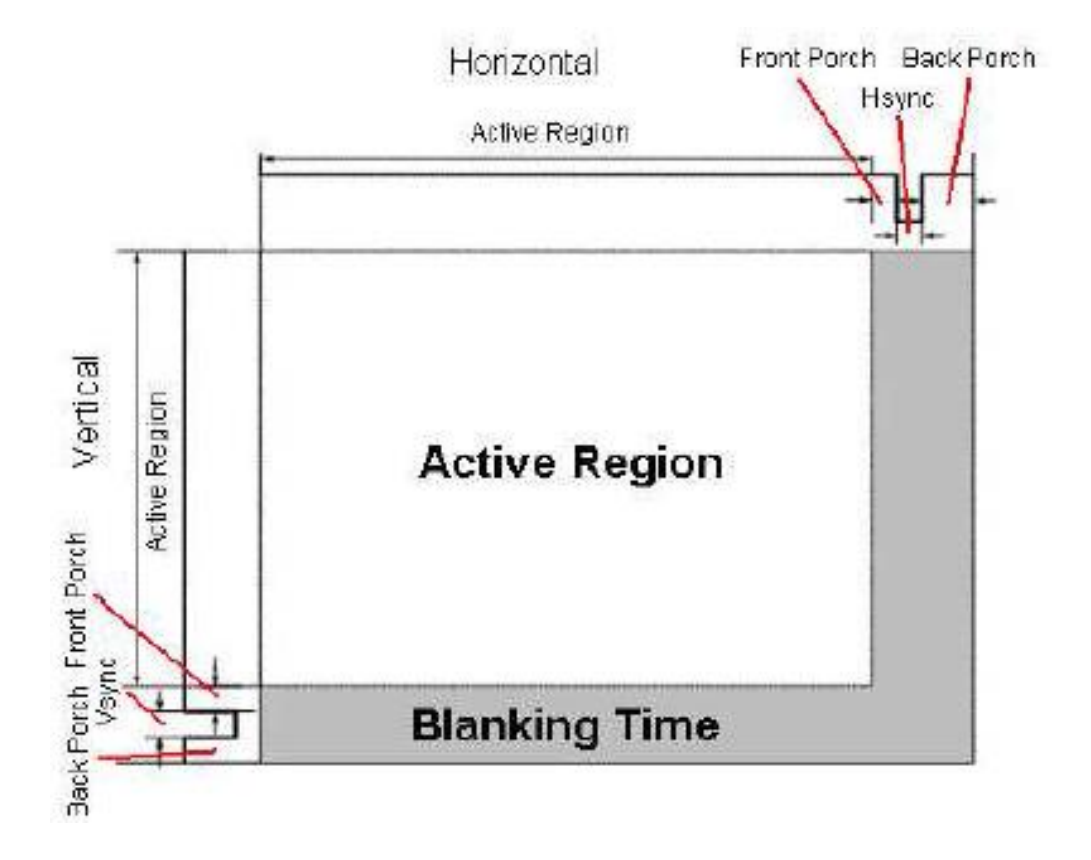

各パラメータの関係性は以下となります。

- ⚫ **V Blanking Interval = V sync + V Back Porch + V Front Porch**
- ⚫ **H Blanking Interval = H sync + H Back Porch + H Front Porch**
- ⚫ **V Total Size = V Blanking Interval + Active Area Height**
- ⚫ **H Total Size = H Blanking Interval + Active Area Width**
- ⚫ **Line Frequency = Frame rate x V total size**
- ⚫ **Pixel Frequency = Line Frequency x H total size = Frame rate x V Total Size x H Total Size**

【注意】カスタム出力解像度を利用する際は、事前検証を行ってください。

## <span id="page-25-0"></span>**5.3.** 詳細設定 **(Advanced)**

<span id="page-25-1"></span>詳細設定エリアに表示される設定項目について、以下で説明します。

## **5.3.1.** レイアウト **(Layouts)**

入出力チャンネルの選択状態 (レイアウト) を保存し、レイアウトボタンエリアから簡単に呼び出すことが 可能です。ドロップダウンリストから登録先のレイアウトボタンを選択します。

保管ボタンを押すと、現在のレイアウトが登録されます。レイアウトボタンに登録されているレイアウトを 消したい場合は、消去ボタンを押します。

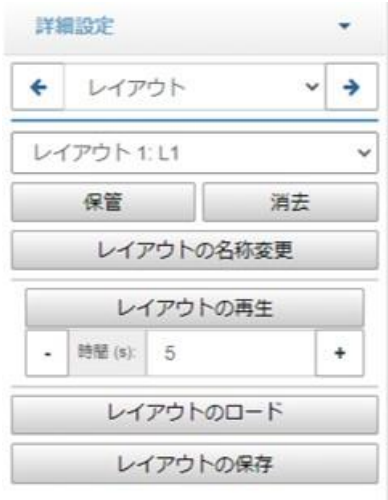

## ● レイアウトの名称変更

- 選択したレイアウトボタンの名前や色を変更することが可能です。
- ⚫ レイアウトの再生 保存したレイアウトを指定した間隔で自動的に切換表示することが可能です。
- ⚫ レイアウトのロード 保存した.xml 形式のレイアウトファイルを本機にインポートできます。
- レイアウトの保存

レイアウトを.xml ファイル形式でエクスポートできます。

## <span id="page-26-0"></span>**5.3.2.** ユーザープリセット **(User Presets)**

すべての入出力設定および詳細設定のパラメータをプリセットボタンに保存し、呼び出すことが可能です。 異なるユーザープリセットを 4 つまで保存可能です。ドロップダウンリストから登録先のプリセットボタン を選択します。

保存ボタンを押すと、現在の設定パラメータがプリセットボタンに登録されます。プリセットボタンの登録 を解除する場合は、消去ボタンを押します。

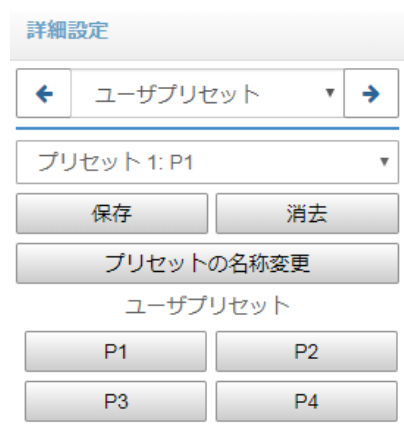

### ● プリセットの名称変更

選択したプリセットボタンの名前を変更することが可能です。

● ユーザープリセット 登録済みのプリセットボタンを押すことで、ユーザープリセットのリストアが実行されます。

【注意】ユーザープリセットをリストアすると、システムは再起動しユーザーはログアウトします。設定を 行うには再度ログインが必要です。

## <span id="page-27-0"></span>**5.3.3.** ネットワーク設定 **(Remote Control)**

ネットワークパラメータを設定することができます。DHCP 自動取得もしくは固定 IP (IP アドレス、サブネ ットマスク、デフォルトゲートウェイ、DNS) を設定できます。

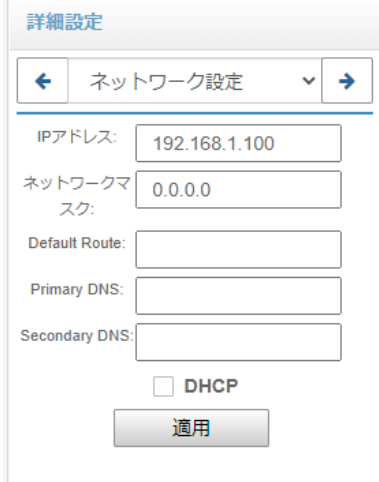

## <span id="page-27-1"></span>**5.3.4.** シリアルポート **(Serial Port)**

シリアルポートのパラメータを設定できます。

- ⚫ ボーレート
- ⚫ データビット
- ⚫ パリティ
- ⚫ ストップビット
- フロー制御

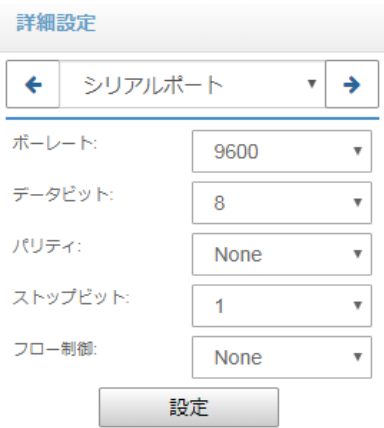

## <span id="page-28-0"></span>**5.3.5.** パスワード **(Password)**

本機には 2 つのデフォルトユーザーアカウントがあり、1 つは "Administrator "というユーザー名の管理者 アカウント、もう 1 つは "User "というユーザー名の一般ユーザーアカウントがあります。 こちらの画面でアカウントのパスワード変更が可能です。

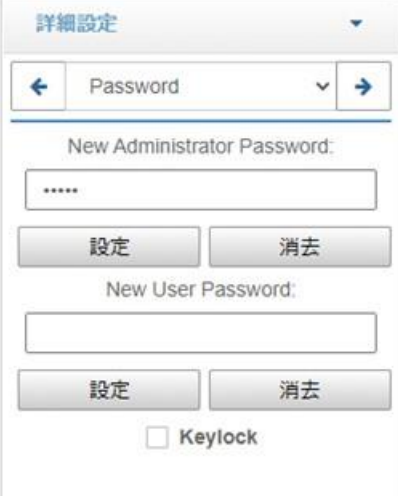

管理者アカウントのパスワードは工場出荷時に 「dexon」で設定されています。一般ユーザーのパスワー ドは未設定 (空白) です。

【注意】こちらの設定項目は Administrator アカウントのみ設定変更が可能です。

「Keylock」にチェックを入れると、本機フロントパネルのボタン操作をロックできます。

## <span id="page-29-0"></span>**5.3.6.** 日付**&**時刻 **(Date and Time)**

システムの日付と時間を設定できます。また、指定した時刻にシステムのスタンバイ、ウェイクアップをス ケジュール実行することも可能です。

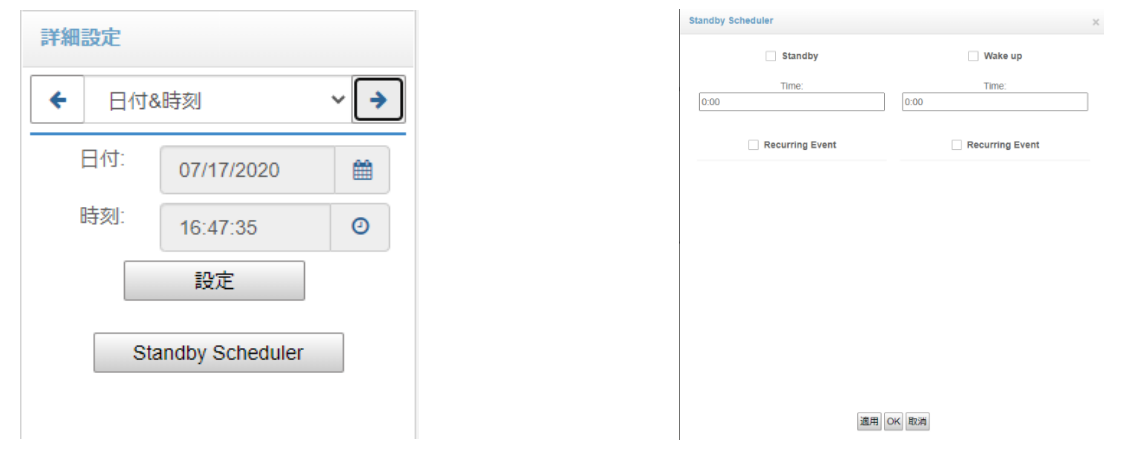

## <span id="page-29-1"></span>**5.3.7.** 切換効果 **(Effects)**

映像の表示・消去・切換時の効果と時間を設定できます。

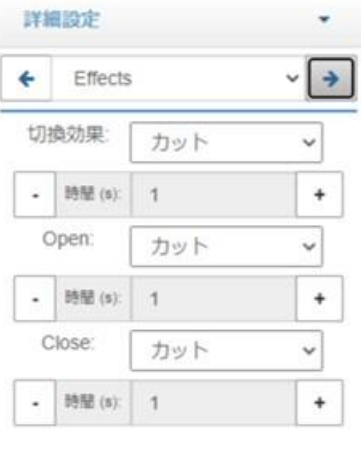

## <span id="page-30-0"></span>**5.3.8.** エクストラ **(Extra)**

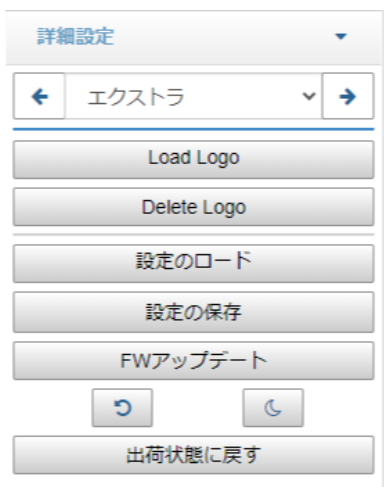

#### ⚫ **Load Logo / Delete Logo**

ロゴを設定することができます。ロゴはユーザーインターフェースウィンドウの右上に表示されます。 Load Logo ボタンを押してロゴに使用する画像ファイルを選択してください。ユーザーロゴのイメージ は最大1MB の png フォーマットで登録してください。 登録したロゴを削除する場合は、Delete Logo ボタンを押してください。

#### ● 設定のロード

前回保存した構成のファイルをロードできます。その際、ロード前の構成は消去されます。

【注意】構成をロードすると、システムは再起動しユーザーはログアウトします。設定を行うには再度ログ インが必要です。

### ● 設定の保存

現在の構成をファイルに保存されます。

#### ⚫ **FW** アップデート

ファームウェアアップデートダイアログを開きます。Update ボタンを押すことで、新しいバージョン や別のバージョンのファームウェアがアップロードされます。

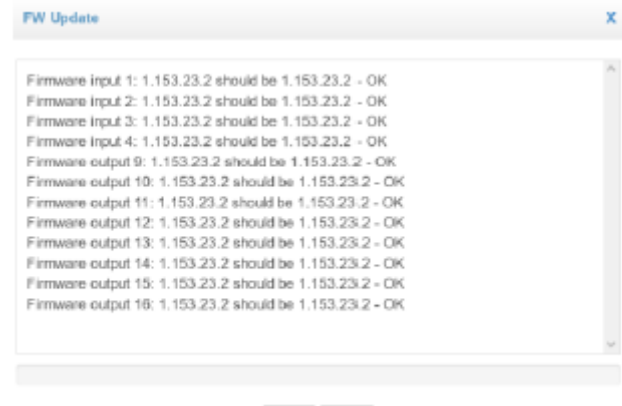

Update Cancel

● 再起動

本機を再起動します。

● スタンバイ 本機をスタンバイモードに移行します。

### ● 出荷状態に戻す

全ての設定とプリセット、レイアウトが消去されます。

### <span id="page-32-0"></span>**5.3.9. OSD**

出力映像に OSD を表示することが可能です。このタブでは、OSD パネルの表示に関するパラメータを設定 できます。OSD パネルは、すべての出力ディスプレイに表示されます。 また、OSD の背景色、文字色、ハイライト色を指定することができます。

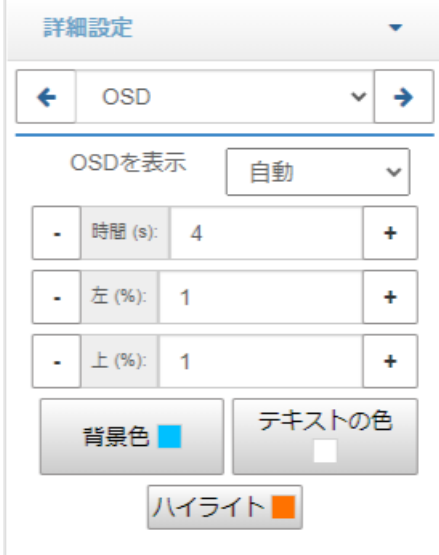

● OSD を表示

OSD を常に表示する・非表示にする、または表示後自動的に非表示を選択できます。

● 時間

OSD の表示時間を秒単位で設定できます。

⚫ 左**/**上

OSD の表示位置を左上隅の座標で指定できます。数値は、出力スクリーンの全寸法に対するパーセン テージで入力してください。

## <span id="page-33-0"></span>**5.3.10.** テストモード **(Test Mode)**

本機に設定した様々な自動設定のテストや、機能のデモンストレーションに使用できます。一連の異なる設 定は、OK ボタンを 1 回押すごとに作成できます。再生ボタンを押すことで、生成された一連の設定を実行 します。オペレーターが手動で設定リストを確認することも可能です。

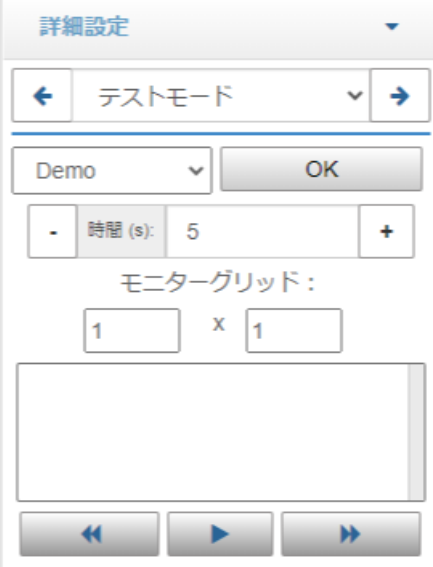

## <span id="page-33-1"></span>**5.3.11.** ログ **(Logging)**

本機で行ったオペレーションをログファイルとして表示・保存することができます。ログファイルは日付を 選択して呼び出すことができます。システムログは 180 日間保存されます。

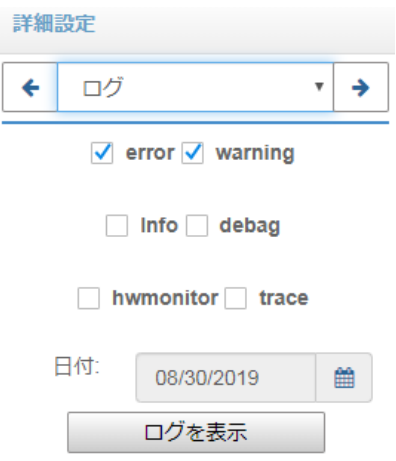

以下のログタイプメッセージを保存することが可能です。

- Error
- ⚫ Warning
- ⚫ Info
- ⚫ Debug
- ⚫ HW Monitor
- **Trace**

## <span id="page-34-0"></span>**5.3.12.** 情報 **(Hardware Monitor Info)**

本機に関する特別な情報(ファームウェアバージョン、ハードウェアセンサー、温度など)を確認できま す。表示される情報は 5 秒間隔で更新されます。

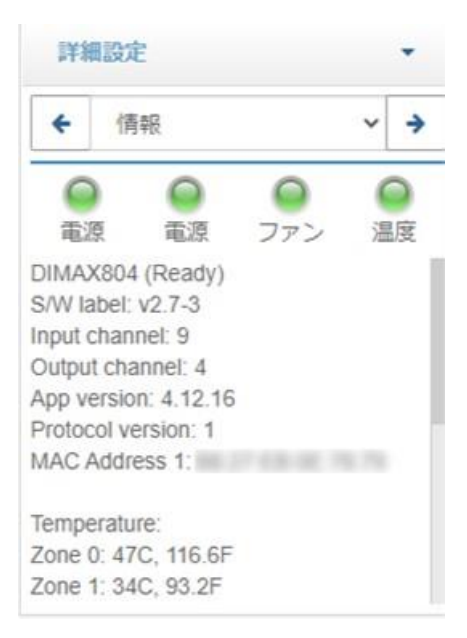

センサーが正常な変数を測定している際は、緑色のランプが表示されます。1 つもしくは複数の変数が適正 な領域を超える場合、赤色のランプが表示されます。

# <span id="page-35-0"></span>**5.4.** メディアプレーヤー機能

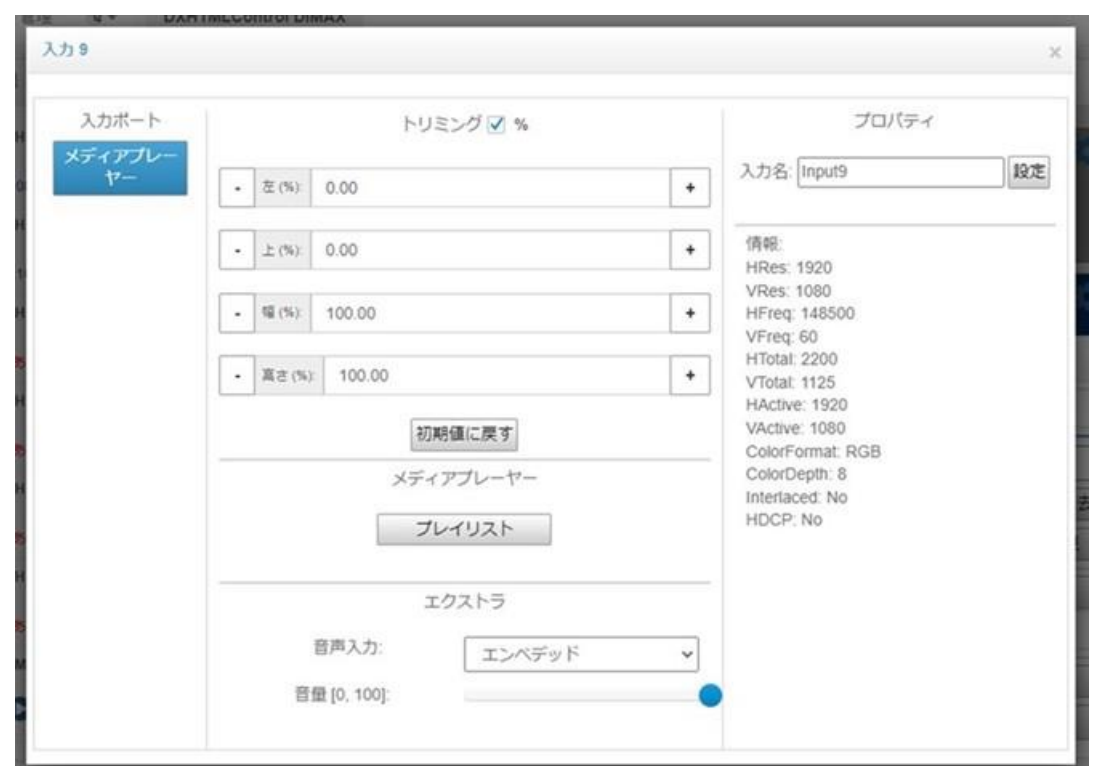

9 番の入力チャンネルはデジタルサイネージ入力になっており、メディアプレーヤー機能を利用すること で、デジタルサイネージプレゼンテーションが可能になります。カレンダーベースのプレゼンテーションや 静的プレイリストのプレゼンテーションを作成することができます。プレゼンテーションには様々な種類の コンテンツを使用することができます。

- AVI もしくは H.264 に対応した USB ファイルもしくはディレクトリ上のビデオ
- ⚫ AVI もしくは H.264 に対応したネットワークビデオファイルもしくはディレクトリ上のビデオ
- ⚫ IP ストリーミング (RTSP)
- HTML5 Web ページ
- VNC クライアント

## <span id="page-36-0"></span>**5.4.1.** プレイリストの作成

以下の手順でプレゼンテーションのプレイリストを作成します。

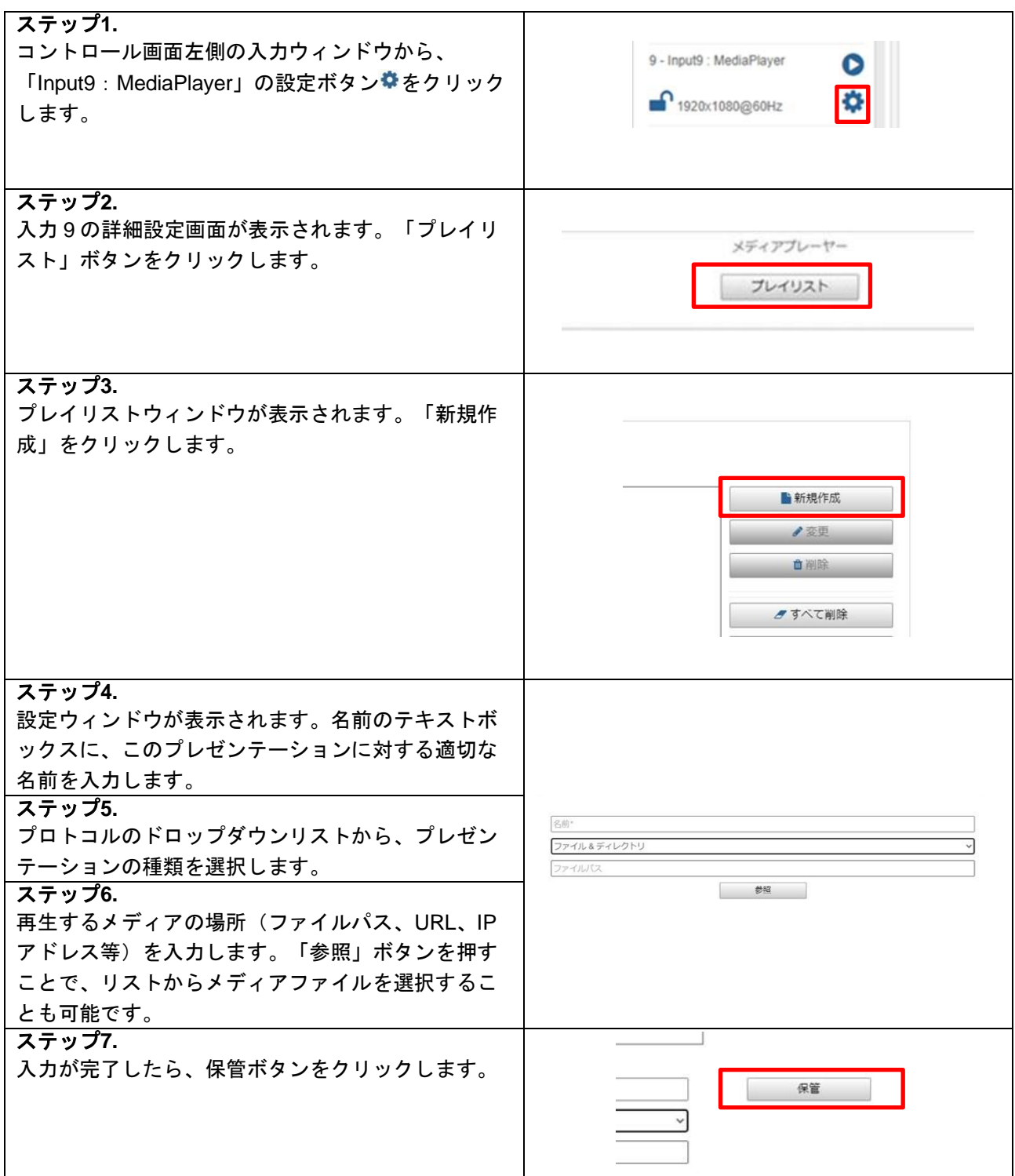

作成したプレゼンテーションをアクティブにするには、名前の左にあるチェックボックスを選択してチェッ クを入れてください。一度にアクティブにすることができるプレゼンテーションは1つです。このアクティ ブ化は、コントロールセクションでも変更することができます。このプレイリストプレゼンテーションの優 先順位は、カレンダーベースのプレゼンテーションよりも高くなります。

## <span id="page-37-0"></span>**5.5.** シナリオ操作

ビデオウィンドウのレイアウトを保存し、スケジュールで複数のレイアウトを簡単に切り換えることができ ます。本機にはレイアウトを最大 32 個まで保存できます。

## <span id="page-37-1"></span>**5.6.** カレンダーを利用した **DXScenario** ユーザーインターフェース

カレンダーを利用し、シナリオを動作させることができます。

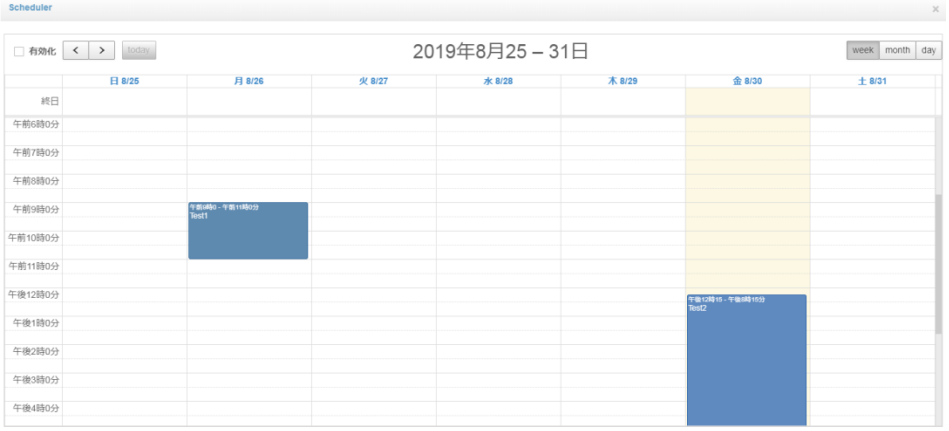

## <span id="page-38-0"></span>**5.6.1.** スケジューライベントの作成

以下の手順でプレゼンテーションを追加します。

- 1. カレンダーボタンを押します。
- 2. カレンダーからシナリオを動作させたい日付をクリックします。
- 3. 設定ウィンドウが表示されます。Name のテキストボックスに、このプレゼンテーションに対する適切 な名前を入力します。
- 4. プロトコルドロップダウンリストから、イベントタイプを選択します。
	- Recall Lavout = レイアウトの呼び出し
	- Text Over Serial Port = シリアルポートからテキストの送信
	- Hex Over Serial Port = シリアルポートから HEX の送信

シリアルポート経由で string もしくは byte array を送信できます。例えば、byte array なら 01 A4 05 30 01 は 1 byte = 2 hex digit とスペース 1 つを意味しています。

- 5. Recall Layout を選択した場合は呼び出し対象のレイアウトを選択します。Text (Hex) Over Serial Port を選択した場合は送信するデータを入力します。
- 6. 常時プレゼンテーションを表示する場合は、「Active All Day Every Day」ボックスにチェックを入れて ください。「Active All Day Every Day」を選択すると起動時と毎晩 0:00 にプレゼンテーションがスタ ートします。
- 7. プレゼンテーションの開始時刻と終了時刻を設定したい場合は、「Start Time」と「End Time」を入力 します。
- 8. 特定の時間帯で繰り返してプレゼンテーションを利用したい場合は、「Recurring Event」をチェック してください。以下のオプションが選択できるようになります。 Daily
	- Every day 毎日
	- Every weekday 每平日 (月~金)
	- Every weekend 毎週末 (土、日)

Weekly 実行する曜日を選択できます。

「Recurring Event」をチェックした際は、「Start Date」と「End Date」を設定する必要があります。 9. 設定が終わったら、「OK」をクリックしてください。

すべてのイベントを無効にするには、左上にある「Enable」チェックボックスを外してください。

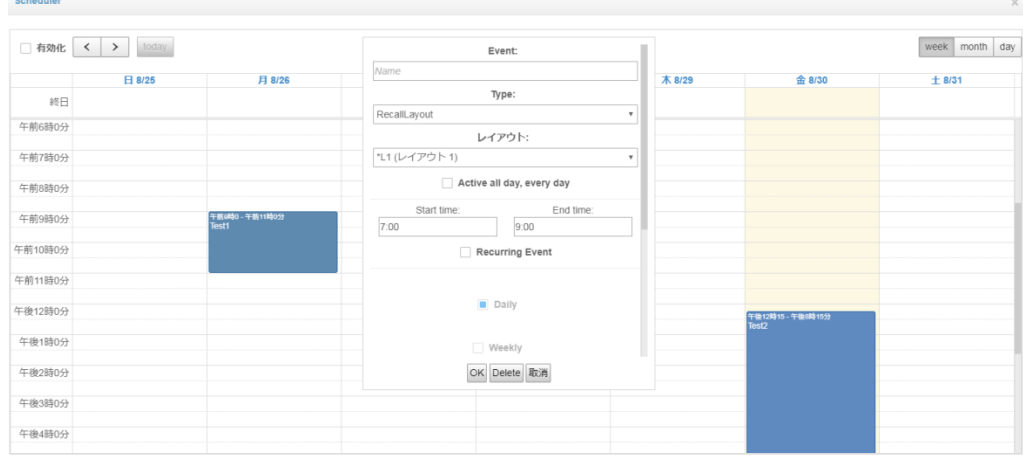

## <span id="page-39-0"></span>**5.7.** 外部キーボードを使った操作

標準のキーボード、またはプログラム可能なキーパッドを接続することで、作成済みのレイアウトを簡単に 呼び出すことが可能です。レイアウトを呼び出す際のキーボードの組合せは、以下になります。

- 1. CTRL キーを長押しします。(CTRL KeyDown)
- 2. レイアウトの ID 番号(レイアウトボタンに表示されている数字)を入力します。
- 3. CTRL キーを離します。(CTRL KeyUp)
- 4. 入力した ID 番号のレイアウトに切り換わります。

## <span id="page-40-0"></span>**6.** 製品仕様

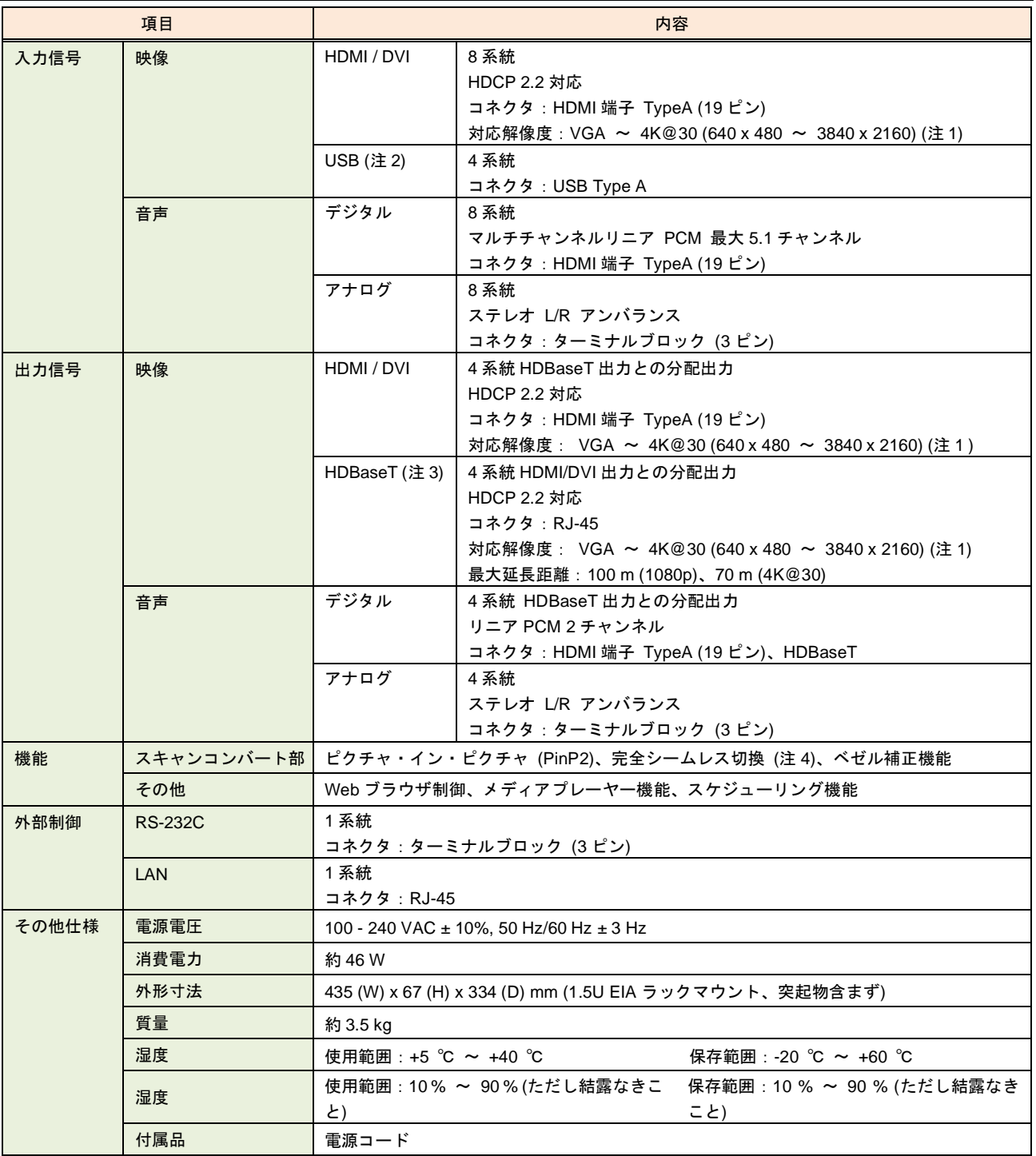

**(注1) インターレースは非対応となります** 

(注 2) メディアプレーヤー機能利用時に、入力として利用可能です

(注 3) Dexon 社専用受信器:DCATR との接続が推奨となります

(注 4) PinP ウィンドウ表示時や切り換えによりウィンドウサイズが変更となる際は、シームレス切換とはなりません

## <span id="page-41-0"></span>**7.** 正常に動作しないときは

本機が正常に動作しない場合は、まず以下の点をご確認ください。また、本機に接続されている機器に原因 がある場合もありますので、そちらの取扱説明書も参照しながらご確認ください。

- ・本機および接続されている機器の電源は投入されていますか?
- ・ケーブルは正しく接続されていますか?
- ・ケーブルの接触不良はありませんか?
- ・本機に適合した正しいケーブルを使用していますか?
- ・接続している機器同士の信号規格は適合していますか?
- ・シンク機器は正しく設定されていますか?
- ・機器の近くにノイズの原因となるようなものがありませんか?

以上の内容を確認しても問題が解決しない場合は、弊社の本社営業部または各営業所までご連絡ください。 なお、故障の連絡をするときは、以下の点を事前にテストしてください。

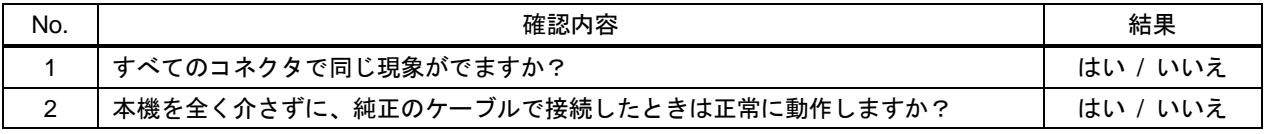

## DIMAX804KC 取扱説明書

## Ver.1.1.0

## 発行日:2022 年 11 月 29 日

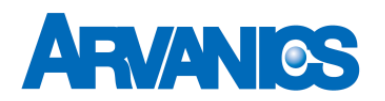

## 株式会社アルバニクス

本 社 〒242-0021 神奈川県大和市中央 7-9-1 **TEL:** (046) 259-6920 **FAX:** (046) 259-6930 **E-mail:** info@arvanics.com **URL:** http://www.arvanics.com